Device Resource Report Pack

ソ フ ト ウ ェ アのバージ ョ ン : 3.2

HP Performance Insight

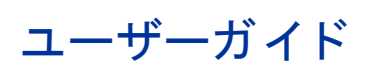

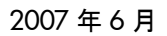

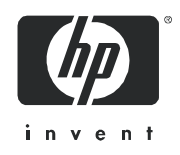

### 法律上の表示

### 保証

HP の製品およびサービ スに対する保証は、 各製品およびサービ スに添付 された明示の保証書に記載 されている ものに限定 されます。 本書は保証を補填する ものではあ り ません。 HP は本書に掲載 されている技術的な誤記、 誤植、 欠落に対し て責任を負いません。

ここに掲載されている情報は予告なしに変更されることがあります。

#### 権利の制限

本書で取り扱っているコンピュータソフトウェアは秘密情報であり、その保有、使用、または複製には、HPか ら使用許諾を得る必要があります。FAR 12.211 および 12.212 に従って、商業用コンピュータソフトウェア、コ ンピュータソフトウェアドキュメンテーション、および商業用製品の技術データは、ベンダ標準の商業用使用許 諾の も と で、 米国政府に使用許諾が付与 されます。

### 著作権

© Copyright 2003 - 2007 Hewlett-Packard Development Company, L.P.

#### 商標

UNIX® は、 The Open Group の登録商標です。

Windows<sup>®</sup>および MS Windows® は、米国 Microsoft Corporation の米国における登録商標です。

Oracle<sup>®</sup>は、米国 Oracle Corporation, Redwood City, California の米国における登録商標です。

Java™ は、 米国 Sun Microsystems, Inc. の商標です。

### ドキュメントの更新情報

このマニュアルのタイトルページには次の識別情報が記載されています。

- バージョン番号。ソフトウェアのバージョンを示します。
- リリース日。ドキュメントが更新されるたびに変更されます。

最新の更新の有無を確認したり、現在使用しているドキュメントが最新版かどうかを確認するには、次のURL にア クセス して く ださい。

### **http://ovweb.external.hp.com/lpe/doc\_serv/**

製品の適切なサポートサービス契約を締結していただくことにより、更新版または最新版がお客様に送付されま す。詳細については HP の営業担当までお問い合わせください。

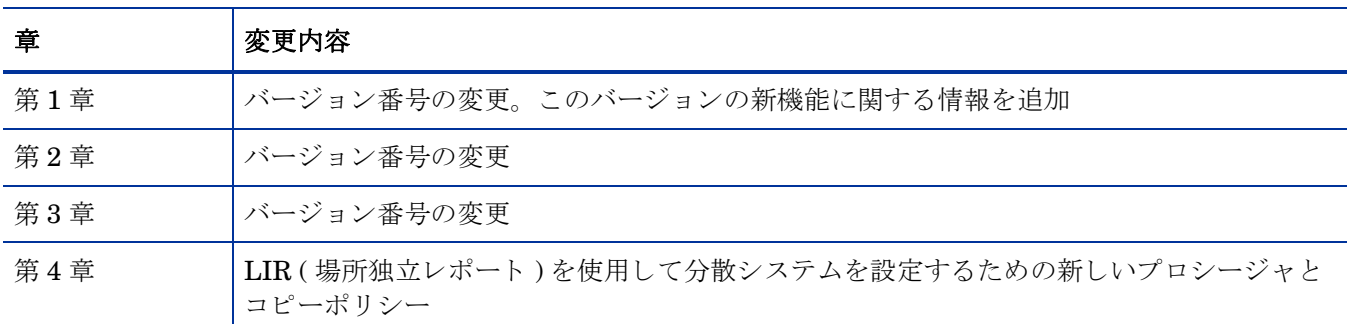

下表に、前回の更新版がリリースされて以降、このドキュメントに加えられた変更を示します。

### サポー ト

HP ソフトウェアサポート専用 Web サイトをご覧いただけます。

#### **http://support.openview.hp.com/support.jsp**

HP ソフトウェアのオンラインサポートでは、対話形式の技術サポートツールに効率的にアクセスできます。サ ポートサイトでは次のことが可能です。

- 関心のあるドキュメントを検索する
- サポートケースの登録/トラッキングおよび拡張機能の要求
- ソフトウェアパッチのダウンロード
- サポー ト 契約の管理
- HP サポート契約を調べる
- 利用可能なサービ スに関する情報を確認する
- 他のソフトウェア利用者とディスカッションする
- ソフトウェアトレーニングの検索および登録を行う

サポートの多くでは、HP Passport へのユーザー登録とサインインが必要です。多くの場合、サポート契約も必 要です。

アクセスレベルおよび HP Passport に関する詳細は、次の URL で確認してください。

### **http://support.openview.hp.com/new\_access\_levels.jsp**

# 目次

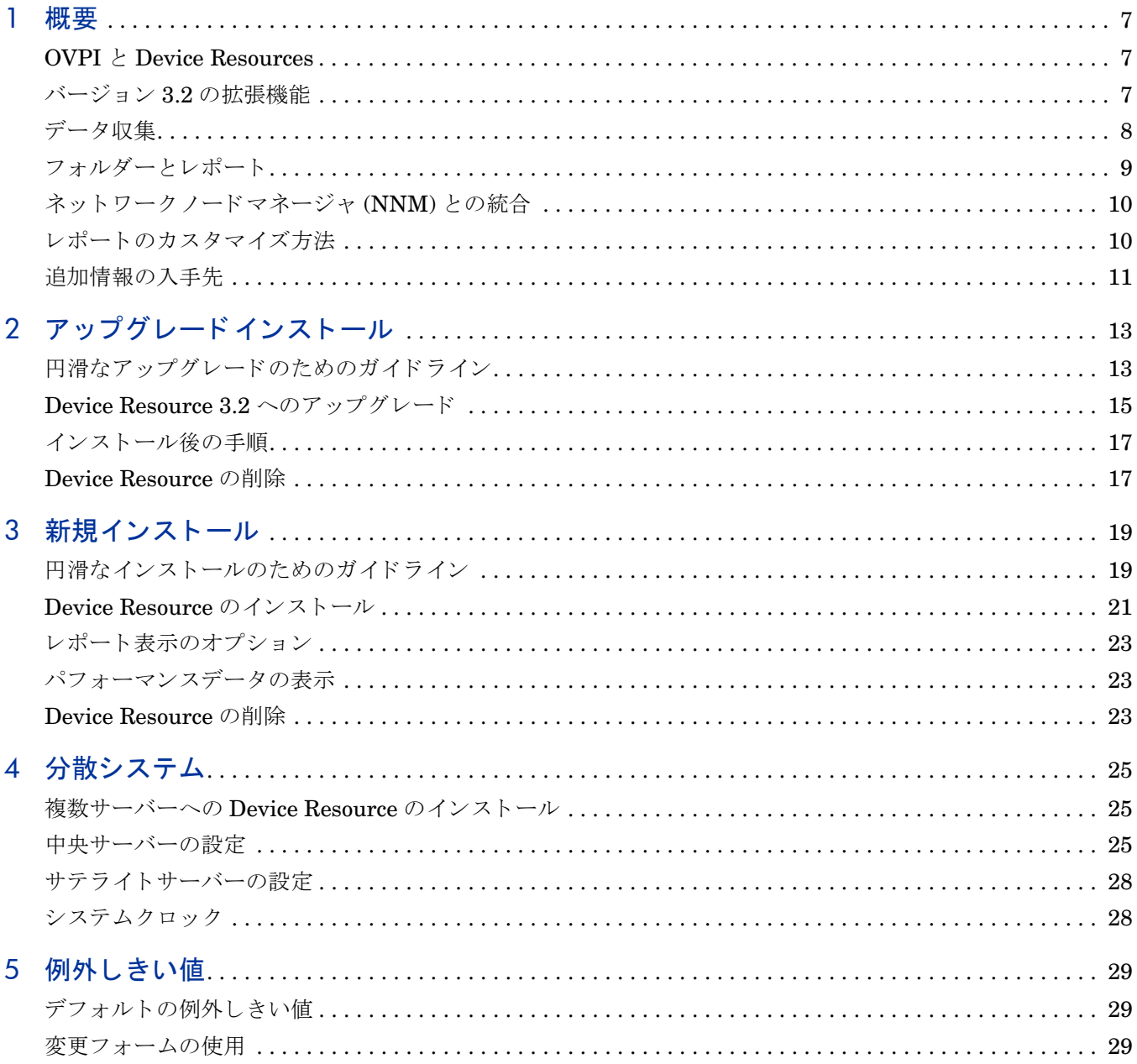

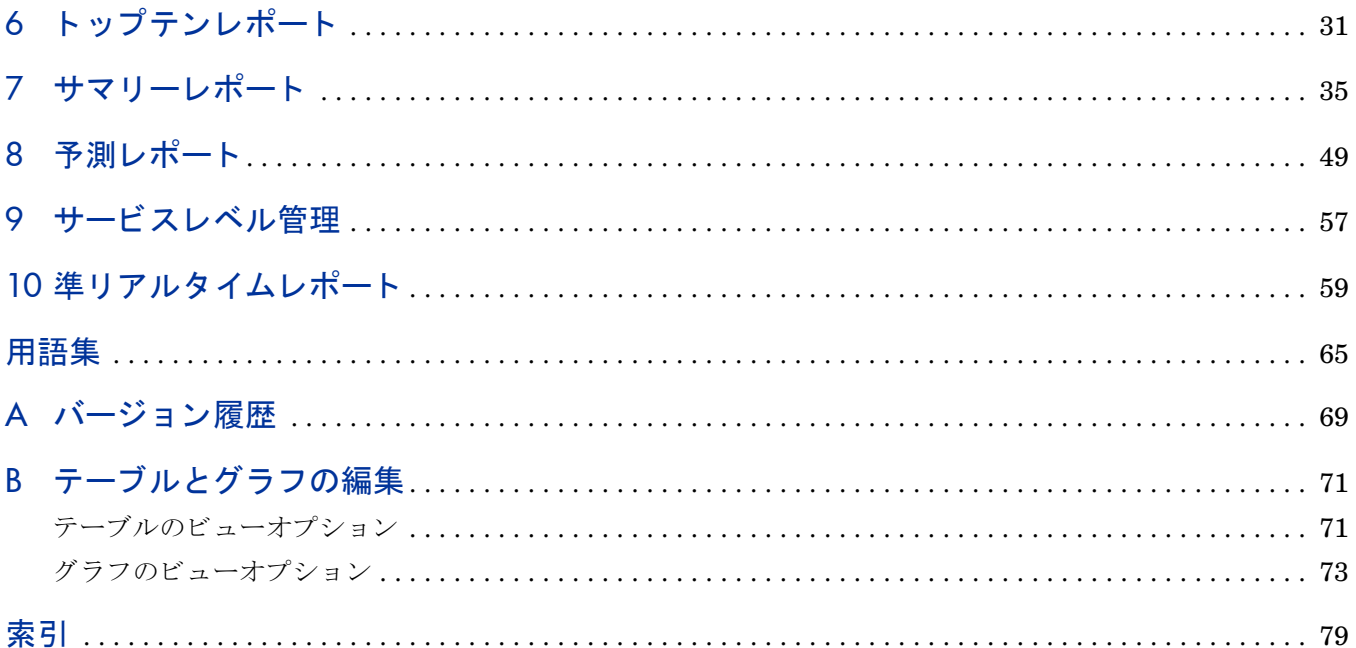

<span id="page-6-0"></span>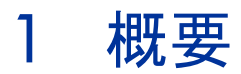

本章では、次の項目について説明します。

- OVPI  $\&$  [Device Resources](#page-6-1)
- $\bullet$  バージョン 3.2 [の拡張機能](#page-6-2)
- [データ収集](#page-7-0)
- フォルダーとレポート
- ネットワークノードマネージャ (NNM) との統合
- レポートのカスタマイズ方法
- [追加情報の入手先](#page-10-0)

# <span id="page-6-1"></span>OVPI と Device Resources

HP OpenView Performance Insight (OVPI) はパフォーマンス管理とレポーティングのアプリ ケーションです。長期間のデータ収集、詳細な分析、および Web ベースの自動レポーティング がこのアプリケーションの強みです。OVPIは、必要に応じて、NNM やOVO などのネット ワーク管理アプリケーションやシステム管理アプリケーションと統合できます。統合すること で、障害分離、問題診断、およびキャパシティプランニングの機能が強化されます。

Device Resource Report Pack を OVPI にインストールします。このパッケージのレポートは、 デバイスにインストールされたスイッチ、ルーター、スイッチバックプレーン、カードが使用す る CPU、メモリー、およびバッファーなどのリソースを監視します。リソースは独立して動作 します。たとえば、バッファーの使用率が高すぎると、バッファーからデータを読み込みバッ ファーにデータを書き込む CPU を十分に活用できない場合があります。また、CPU の使用率が 高すぎると、バッファーとメモリーを十分に活用できない場合があります。Device Resource Report Pack はサーバーリソースを監視しません。サーバーリソースを監視するには、System Resource Report Pack を使用してください。

Device Resource と Interface Reporting を共に使用する と 、 相互に利点があ り ます。 Interface Reporting が大量の廃棄や大量のエラーを表示する場合に、Device Resources によりリソースの 使用率が高すぎることがこの問題の原因であるかどうかを判断できます。また、その逆も可能で す。DR がネットワークの応答時間が急激に遅くなったことを示した場合に、IR のレポートによ りインタフェースの使用率レベルがこの問題の原因であるかどうかを判断できます。

# <span id="page-6-2"></span>バージ ョ ン 3.2 の拡張機能

バージョン 3.2 には、以下の新しい機能、新しいアップグレードパッケージ、および Datapipe の修正が含まれます。

#### 新しい機能

- 場所独立レポート
- **[** 管理コ ン ソール **]>[Copy Policy Manager]** をサポー ト
- NRT レポートの上部のテーブルから割合データを削除
- [管理コンソール ]>[ 管理対象オブジェクトの削除ウィザード ] をサポート
- レポートのフォーマットを更新
- Alcatel Xylan Switch Datapipe 2.2 ( 改訂版 )

### ア ップグレードパッケージ

- UPGRADE\_DeviceResource\_to\_32
- UPGRADE DeviceResourceBackplane to 32
- UPGRADE DevResEnRouter to 11

#### Datapipe の修正点

- QXCR1000029126 (Dev Res Cisco Router Datapipe)
- QXCR1000238292 (Dev Res Alcatel Xylan Datapipe)
- QXCR1000352678 (Dev Res Enterasys Router Datapipe)

# <span id="page-7-0"></span>データ収集

次のベンダー固有データパイプが、Device Resource メインパッケージ用にデータ収集します。

- Dev Res 3COM Router Datapipe
- Dev Res Alcatel Xylan Switch Datapipe
- Dev Res Cisco Switch Datapipe
- Dev Res Cisco Router Datapipe
- Dev Res Enterasys Router Datapipe
- Dev Res Enterasys Switch Datapipe
- Dev Res Extreme Devices Datapipe
- Dev Res Foundry Datapipe
- Dev Res HP ProCurve Datapipe
- Dev Res Juniper Router Datapipe
- Dev Res Nortel Bay Datapipe

次のベンダー固有データパイプが、Device Resource Backplane 用にデータ収集します。

- Dev Res Alcatel Xylan Switch Datapipe
- Dev Res Cisco Switch Datapipe

レポー ト には、 パフ ォーマン スデータの他に、 次の種類のプ ロパテ ィ 情報が含まれます。

• IP アドレス

- ホスト名
- カスタマ
- 場所

プロパティ情報は、Common Property Tables が管理するテーブルに保存されています。 Common Property Tables をこれから初めてインストールする場合は、プロパティ情報をイン ポートするまでレポートにカスタマと場所は表示されません。カスタマと場所はファイルを作成 してインポートすることによりバッチモードでインポートすることができます。また、Common Property Tables に付属の新規作成フォームを使ってインポートすることもできます。プロパ ティのインポートに関する詳細は、『Common Property Tables ユーザーガイド』を参照してく ださい。

# <span id="page-8-0"></span>フォルダーとレポート

Device Resource メインパッケージは 15 のレポートを備えています。レポートフォルダーは次 のとおりです。

- カスタマ (3のレポート)
- デバイス(9のレポート)
- 場所 (3のレポート)

Device Resource Backplane サブパッケージは5のレポートを備えています。レポートフォル ダーは次のとおりです。

• Backplane  $(5 \oslash \nu \n\pi + \nu)$ 

次の表に、各フォルダーの内容を示します。

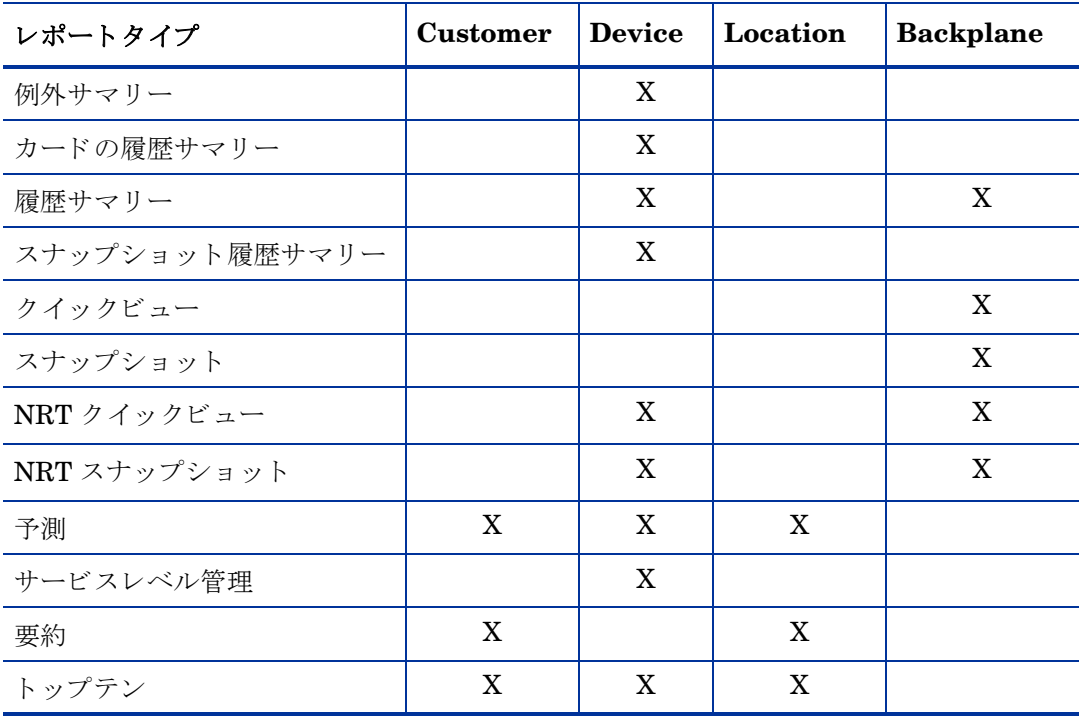

# <span id="page-9-0"></span>ネットワークノードマネージャ (NNM) との統合

OVPI と共に NNM を使用し ている場合、 OVPI と NNM を統合する こ と で問題を特定し診断す る機能を向上させることもできます。OVPI と NNM の統合については、『NNM/PI Integration Guide』で説明します。統合するには、NNM でスクリプトを実行し、OVPI で統合ウィザードを 起動します (NNM および OVPI に統合パッケージをインストールする必要はなくなりました)。

NNM と OVPI を統合する場合は、 Device Resource に付属する DeviceResource\_Thresholds サ ブパッケージを必ずインストールしてください。DeviceResource Thresholds サブパッケージを インストールすると、CPU、バッファー、メモリーの使用率に関するしきい値状況を検出する よう Thresholds モジュールが設定されます。Thresholds モジュールは、NNM に違反トラップ を送信することで、しきい値状況に対応します。違反トラップは NNM アラームブラウザにア ラームとして表示され、NNM オペレータはこれに対して準リアルタイムレポートを起動できま す。

Thresholds モジュールの設定は必要ありません。違反トラップに対してアクションを定義した り、宛先を指定する必要はありません。ただし、カテゴリ、重要度、および宛先のパラメータを 変更してもかまいません。詳細は、『Thresholds Module User Guide』を参照してください。

## <span id="page-9-1"></span>レポートのカスタマイズ方法

レポートのカスタマイズは、グループフィルターの適用、制約の適用、テーブルとグラフの編 集、およびプロパティ情報(ノード名、ホスト名、カスタマ、および場所)のインポートによっ て行うことができます。サービスプロバイダなど、カスタマとレポートを共有する必要のある組 織は、カスタマ固有のレポートを作成するためにグループフィルターが必要になります。レポー トを表示しているすべてのユーザーが、制約を適用したり、テーブルやグラフを編集したりでき ます。

### グループフィルター

カスタマとレポートを共有するときは、OVPI を設定してカスタマ固有のレポートを作成する必 要があります。カスタマ固有のレポートを作成するには、次のような操作を行います。

- Common Property Tables を使ってカスタマ名とデバイスの場所をインポートする
- カスタマごとに、関連のあるユーザー全員用のグループアカウントを作成する
- 各グループアカウント用のグループフィルターを作成する

フィルター作成の詳細については、『Open View Performance Insight 管理ガイド』を参照して く ださい。

### 制約の適用

パラメータを編集するとレポートに制約が適用されます。制約は、参照する必要のないデータを 省きます。たとえば、カスタマ名のパラメータを編集すると、[カスタマ名] フィールドに入力 した以外のすべてのカスタマデータが、レポートから除外されます。Device Resource は次のパ ラメータをサポートします。

• カスタマ名

- カスタマ ID
- 場所名
- 場所 ID
- デバイス名
- 製造元
- モデル

Web ブラウザを使ってリモートでレポートを表示している場合には、レポート右下の [ パラメー タの編集 ] アイコンをクリックし、パラメータを編集します。[パラメータの編集] ウィンドウ が開いたら、フィールドに制約を入力し、[送信]をクリックします。レポートビューアを使っ ている場合には、 メ ニ ューバーか ら **[** 編集 **]>[** パラ メータ値 **]** を選択し ます。 [ パラ メータ値の変更 ] ウィンドウが開いたら、[現在の値] フィールドをクリックします。新しい値を入力し、[OK] を クリックします。

# <span id="page-10-0"></span>追加情報の入手先

本ユーザーガイドでは、Device Resource に含まれる一部のレポートのサンプルを紹介していま す。 Device Resources に付属するデモパ ッ ケージには、 すべてのレポー ト のサンプルが含まれ ています。デモパッケージが利用可能で、完全なレポートの表示内容を見たい場合、デモパッ ケージをインストールしてください。デモレポートは対話形式ですが、実際のレポートとは異な り、デモレポートの内容は静的です。

本マニュアルに関連するドキュメントには次のものがあります。

- 『Executive Summaries Report Pack User Guide』 ( 英語 )
- 『Common Property Tables User Guide』
- **『NNM/OVPI Integration User Guide』**
- 『Thresholds Module User Guide』 ( 英語)
- OVPI Report Packs、 CD-ROM リ リース ノート、 2007 年 7 月

バグ修正、およびデータパイプに対する最新の変更点については、以下のリリースノートを参照 して く ださい。

- 『Device Resource Report Pack リ リース ノート 』
- 『Device Resource Backplane Report Pack リリースノート』
- 『Dev Res 3COM Router Datapipe リリースノート』
- **[Dev Res Alcatel Xylan Switch Datapipe** リリースノート』
- 『Dev Res Cisco Switch Datapipe リリースノート』
- 『Dev Res Cisco Router Datapipe リリースノート』
- 『Dev Res Enterasys Router Datapipe リリースノート』
- They Res Enterasys Switch Datapipe リリースノート』
- 『Dev Res Extreme Devices Datapipe リリースノート』
- 『Dev Res Foundry Datapipe リリースノート』
- 『Dev Res HP ProCurve Datapipe リリースノート』
- 『Dev Res Juniper Router Datapipe リリースノート』
- 『Dev Res Nortel Bay Datapipe リ リース ノート 』

OVPI の各種マニュアル、および OVPI 上で動作するレポート機能と共有パッケージについ ては、次の Web サイトからダウンロードできます。

### **http://ovweb.external.hp.com/lpe/doc\_serv/**

OVPI のマニュアルは [**1. Product**] で [**Performance Insight**] を選択する と表示 されます。 レポー ト パ ッ クおよびデータパイプのユーザーガ イ ドは、 [**Performance Insight Report Packs**] の下に一覧 表示されます。すべてのガイドに日付が記されています。ガイドが改訂されて再度掲載される と、日付が変ります。改訂されたマニュアルは定期的に掲載されるので、PDFファイルと Web 版の日付を比較して、新しいバージョンが掲載されている場合はダウンロードしてください。

# <span id="page-12-0"></span>2 アップグレードインストール

本章では、 次の項目について説明し ます。

- 円滑なアップグレードのためのガイドライン
- ● [Device Resource 3.2](#page-14-0) へのアップグレード
- インストール後の手順
- • [Device Resource](#page-16-1) の削除

# <span id="page-12-1"></span>円滑なアップグレードのためのガイドライン

パッケージ抽出プログラムを実行した場合、Device Resource のアップグレードパッケージ、お よび Device Resource によって使用されるデータパイプの最新バージョンがインストールを待機 しているシステムの Packages ディレクトリ内にすでに保存されています。パッケージマネー ジャを起動し、画面に表示される手順に従ってレポートパックをアップグレードします。

抽出処理がまだ実行されていない場合は、CD-ROMドライブにレポートパックCDを挿入して パッケージ抽出プログラムを使用して、パッケージを CD からシステムの Packages ディレクト リにコピーします。抽出が終わると、インストールスクリプトは、パッケージマネージャを開始 するように促します。パッケージマネージャを使用する前に、次のガイドラインを確認してくだ さい。

- Device Resource のソフトウェアの前提条件
- データパイプとリモートポーラー
- カスタムテーブルビュー
- 分散環境での Device Resource のアップグレード

### Device Resource のソフトウェアの前提条件

バージョン 3.2 の Device Resource は、以下を必要とします。

- OVPI 5.2
- OVPI 5.2 に提供されているすべてのサービスパック
- Common Property Tables 3.6

### 分散環境でのアップグレード

古いバージョンの Device Resource を複数のサーバーにインストールした場合は、DS EDIT を 使用してサテライトサーバーのデータベースとの接続を設定することで、分散環境を作成したは ずです。また、中央サーバーから trendcopy の pull コマンドでデータを収集するように設定し、

各サテライトサーバーで時間単位の集約を無効にしました。OVPI 5.2 および Device Resource に対するアップグレードでは、分散システムのパフォーマンスが向上しました。ただし、パ フォーマンスを向上させるには、分散システムを再設定する必要があります。分散システムの セットアップについては、第4章「分散システム」を参照してください。

以下は、分散環境におけるインストール手順の概要です。

- 1 中央サーバーの trendcopy を無効にします。
- 2 中央サーバーで以下を実行します。
	- Common Property Tables 3.6 にアップグレードしてレポートを配布する
	- Device Resource および Device Resource Backplane 3.2 にアップグレードしてレポート を配布する
- 3 サテライトサーバーごとに以下を実行します。
	- Common Property Tables 3.6 以降にアップグレードする
	- Device Resource および Device Resource Backplane 3.2 にアップグレードする
	- Dev Res Enterasys Router Datapipe のアップグレード (インストールされている場合)
	- Dev Res Alcatel Xylan Switch Datapipe の削除(インストールされている場合)
	- 新しい Dev Res Alcatel Xylan Switch Datapipe のインストール
- 4 中央サーバーの trendcopy を再び有効にします。
- 5 中央サーバーとサテライトサーバーを再構成します。

Device Resource および Device Resource Backplane 3.2 にア ップグレードする と、 それま でにサーバーの設定について行った変更をやり直す必要があります。詳細は、第4章「分散 [システム」](#page-24-3)を参照してください。

### データパイプとリモートポーラー

既存のデータパイプをアンインストールすると、次の情報が失われます。

- リモートポーラー用の単一ポーリングポリシー
- 複数のリモートポーラー用のクローンポーリングポリシー
- カスタマイズしたポーリンググループ

これらの情報が失われないように、次のコマンドを使って、既存のポーリングポリシー設定やカ スタマイズしたポーリンググループをエクスポートすることができます。

- collection\_manager
- group\_manager

### ポーリングポリシー設定のエクスポート

お使いの環境に リ モー ト ポーラー用のポー リ ングポ リ シーが含まれている場合には、 collection manager コマンドを使って、 既存のポリシー設定をファイルにエクスポートしてくだ さい。

UNIX: trendadm ユーザーでログインし、次のコマンドを実行します。

**cd \$DPIPE\_HOME**

**./bin/collection\_manager -export -file /tmp/savePollingPolicy.lst**

Windows: Administrator でログインし、コマンドウィンドウを起動します。OVPI のインス トールディレクトリに移動し、次のコマンドを実行します。

**bin\collection\_manager -export -file \temp\savePollingPolicy.lst**

### ポーリンググループ設定のエクスポート

お使いの環境にカスタマイズしたポーリンググループが含まれている場合には、 group manager コマンドを使って、グループを個々の .xml ファイルにエクスポートしてくださ い。

UNIX: trendadm ユーザーでログインし、次のコマンドを実行します。

#### **cd \$DPIPE\_HOME**

**./bin/group\_manager -export\_all -outfile /tmp/savePollingGroups**

Windows: Administrator でコマンド ウィンド ウを起動し、 OVPI のインストールディレクトリ に移動して、次のコマンドを実行します。

**bin\group\_manager -export\_all -outfile \temp\savePollingGroups**

### カスタムテーブルビュー

テーブルに1つまたは複数のカスタムビューを作成してある場合、作成したビューがレポート パックのアップグレード処理と衝突し、アップグレードが正常に行われない可能性があります。 ビューがアップグレード処理と衝突するかどうかは、そのビューをどのように作成したかにより ます。SQL を使用して作成した場合は、アップグレードは正常に行われますが、アップグレー ドが終了すると、ビューを使用できなくなります。データパイプマネージャを使用して作成した 場合は、アップグレードは失敗する可能性が高くなります。アップグレードが失敗しないように するために、レポートパックをアップグレードする前にカスタムテーブルビューを削除し、レ ポートパックのアップグレード後に再度ビューを作成してください。

# <span id="page-14-0"></span>Device Resource 3.2 へのア ッ プグレー ド

スタンドアロンシステムで Device Resource をアップグレードするには、次の作業を行います。

#### タスク 1: 心要に応じて、ポーリングポリシーおよびポーリンググループに関連する設定データを保存する

タスク 2: 必要に応じ て Common Property Tables 3.6 にアップグレードする

以下のルールに従ってください。

- Common Property Tables アップグレードパッケージとその他のパッケージを同時にインス トールすることはできません。 Common Property Tables アップグレードパッケージは単独 でインストールしてください。
- [レポートの配布]のオプションを受け入れるか、または無効にするかを尋ねるプロンプト が表示されたら、デフォルトを受け入れます。レポートを配布しないと、Common Property Tables に付属の変更フォームも配布されません。
- インストールが終了したら、[完了]をクリックして [ 管理コンソール ] に戻ります。

この作業に関し て さ らに詳細な情報が必要な場合は、 『Common Property Tables ユーザーガ イ ド』を参照してください。

### タスク 3: Dev Res Alcatel Xylan Switch Datapipe の削除 ( インストールされている場合 )

Dev Res Alcatel Xylan Datapipe はアップグレードできません。このデータパイプを削除して、 Dev Res Alcatel Xylan Datapipe 2.2 をインストールする必要があります。パッケージマネー ジャを起動し、画面に表示される指示に従ってパッケージを削除します。削除が完了したことを 示すメッセージが表示されたら、[完7]をクリックして [ 管理コンソール] に戻ります。

### タスク 4: Dev Res Alcatel Xylan Datapipe 2.2 を インス ト ールする

- 1 パッケージマネージャを開始します。パッケージマネージャの [ ようこそ ] ウィンドウが開 きます。
- 2 [次へ]をクリックします。 [OVPI パッケージの場所] ウィンドウが開きます。
- 3 [ インストール] をクリックします。
- 4 [次へ]をクリックします。 [レポートの配布]ウィンドウが開いたら、[レポートの配布]の デフォルトを無効にします。
- 5 [次へ] をクリックします。 [OVPI パッケージの場所] ウィンドウが開きます。
- 6 次のパッケージの横にあるチェックボックスをクリックします。

Dev Res Alcatel Xylan Datapipe 2.2

- 7 [次へ]をクリックします。[タイプの検出]ウィンドウが開きます。
- 8 [次へ]をクリックします。 [概要]ウィンドウが開きます。
- 9 [インストール]をクリックします。[インストールプロセス]ウィンドウが開き、インストー ルが開始されます。インストールが完了すると、パッケージのインストール完了メッセージ が表示 されます。
- 10 [完了] をクリックします。

### タスク 5: Device Resource 3.2、 Backplane サブパッケージ、 およびデータパイプのア ッ プグレー ドパッケー ジをインストールします。

- 1 [ 管理コ ン ソール ] か ら **[** ツール **]>[** パッケージマネージャ **]** を選択し ます。 パ ッ ケージマネー ジャの [ ようこそ] ウィンドウが開きます。
- 2 [ 次へ] をクリックします。 [OVPI パッケージの場所 ] ウィンドウが開きます。
- 3 [インストール]をクリックします。
- 4 **[次へ**]をクリックします。 **[OVPI** レポートの配布解除 ] ウィンドウが開きます。 [ レポート の配布]、[アプリケーションサーバー]、および[ポート]のデフォルトを受け入れます。 OVPI アプリケーションサーバー用のユーザー名とパスワードを入力します。
- 5 [次へ]をクリックします。 [OVPI パッケージの場所] ウィンドウが開きます。
- 6 次のパッケージの横にあるチェックボックスをクリックします (アップグレードするパッ ケージによ り異なる )。

UPGRADE\_DeviceResource\_to\_32.ap

UPGRADE\_DeviceResourceBackplane\_to\_32.ap

UPGRADE\_DevResEnRouter\_to\_11.ap (Enterasys Router datapipe がインストールさ れている場合 )

7 **[次へ**]をクリックします。 [タイプの検出]ウィンドウが開きます。デフォルトを無効にし ます。

- 8 [次へ]をクリックします。[概要]ウィンドウが開きます。
- 9 「インストール ] をクリックします。 [ インストールの進捗状況 ] ウィンドウが開き、インス トールが開始されます。インストールが完了すると、パッケージのインストール完了メッ セージが表示 されます。
- 10 [完了] をクリックします。

## <span id="page-16-0"></span>インストール後の手順

Device Resource がアップグレードされたら、復元の必要のあるポーリングポリシーやカスタマ イズしたグループの定義をまず再設定します。エクスポートした設定を再インポートしないでく ださい。古いデータパイプとインストールした新しいデータパイプに互換性がない場合があるた め、エクスポートした設定を再インポートすると、データが壊れる可能性があります。さらに、 カスタムテーブルビューを削除した場合は、ここでもう一度作成できます。

### <span id="page-16-1"></span>Device Resource の削除

Device Resource を削除すると、自動的に Device Resource に依存するデータパイプもすべて削 除されます。Device Resource パッケージをアンインストールするには、次の手順を実行しま す。

- 1 システムにログインします。UNIX システムの場合は root でログインします。
- 2 OVPI Timer を停止し、プロセスが終了するのを待ちます。

Windows では次の手順を実行し ます。

- a **[** コ ン ト ロール パネル **]>[** 管理ツール **]>[** サービス **]** を選択し ます。
- b サービスの一覧から [OVPI Timer] を選択します。
- c [操作 ] メニューから [**停止**] を選択します。

UNIX の場合は、root でログインして次のいずれかを実行します。

HP-UX: **sh /sbin/init.d/ovpi\_timer stop**

Sun: **sh /etc/init.d/ovpi\_timer stop**

- 3 パッケージマネージャを起動し、画面に表示されるパッケージのアンインストール手順に従 います。プロンプトが表示されたら、Device Resource の削除を選択してください。アンイ ン ス ト ール処理が完了する と 、 パ ッ ケージの削除完了 メ ッ セージが表示 されます。
- 4 [完了] をクリックします。
- 5 OVPI Timer を再起動し ます。

Windows では次の手順を実行し ます。

- a **[コントロール パネル ]>[ 管理ツール ]>[ サービス**] を選択します。
- b サービスの一覧から [OVPI Timer] を選択します。
- c [ 操作] メニューから [ 開始] を選択します。

UNIX の場合は、root でログインして次のいずれかを実行します。

HP-UX: **sh /sbin/init.d/ovpi\_timer start** Sun: **sh /etc/init.d/ovpi\_timer start**

# <span id="page-18-0"></span>3 新規インストール

本章では、次の項目について説明します。

- 円滑なインストールのためのガイドライン
- • [Device Resource](#page-20-0) のインストール
- • [Device Resource](#page-22-2) の削除

# <span id="page-18-1"></span>円滑なインストールのためのガイドライン

OVPI レポート機能には、少なくとも 2 つの主要構成要素 ( レポートパック、データパイプ) が あります。レポート機能には、複数のデータパイプが含まれているものがあります。データパイ プをインストールすることで、特定の間隔で特定の種類のパフォーマンスデータを収集するよう に OVPI が設定されます。レポートパックをインストールすることで、データパイプによるデー タ要約および集約を行うように OVPI を設定します。

CD-ROM ドライブにレポートパック CD を挿入してパッケージ抽出プログラムを起動すると、 インストールスクリプトによって、パッケージが CD からシステムの Packages ディレクトリに コピーされます。抽出処理が終わると、インストールスクリプトはパッケージマネージャのイン ストールウィザードを起動するよう要求します。パッケージマネージャを実行する前に、次のガ イドラインを再確認してください。

### ソフトウェアの前提条件

Device Resource 3.2 の前提条件は次のとおりです。

- $\bullet$  OVPI 5.2
- OVPI 5.2 に提供されているすべてのサービスパック
- Common Property Tables 3.6

現在、Common Property Tables のどのバージョンも使っていなければ、パッケージマネージャ によりバージョン 3.6 がインストールされます。 Common Property Tables の古いバージョンを 使用している場合は、バージョン 3.6 にアップグレードされます。 Common Property Tables の アップグレードパッケージのインストールは簡単です。ヘルプが必要な場合、または、このパッ ケージの動作を詳しく知るには、『Common Property Tables ユーザーガイド』を参照してくだ さい。

## データパイプ

このレポートパッケージのデータを収集するデータパイプは、前提条件ではありません。データ パイプは、レポートパックのインストール時にインストールすることも、またはレポートパック をインストールした後にインストールすることもできます。インストールに次のデータパイプが 提供されています。

- Dev Res 3COM Datapipe 2.0
- Dev Res Alcatel Xylan Datapipe 2.2
- Dev Res Cabletron Datapipe 1.0
- Dev Res Cisco Router Datapipe 3.0
- Dev Res Cisco Switch Datapipe 3.1
- Dev Res Enterasys Router Datapipe 1.1
- Dev Res Enterasys Switch Datapipe 1.0
- Dev Res Extreme Devices Datapipe 2.0
- Dev Res Foundry Datapipe 2.0
- Dev Res HP ProCurve Datapipe 3.0
- Dev Res Juniper Router Datapipe 1.0
- Dev Res Nortel Bay Datapipe 3.0

### し きい値とアラーム

OVPI サーバーと NNM サーバーを統合している場合、しきい値サブパッケージ、 Device\_Resource\_Thresholds を OVPI サーバーにインストールするとよいでしょう。このパッ ケージには、カスタマイズ済みのしきい値が含まれています。このパッケージをインストールす ると、OVPI によって生成されたしきい値トラップが、NNM アラームブラウザにアラームとし て表示 されます。

しきい値サブパッケージをインストールすると、パッケージマネージャによって Thresholds Module が自動的にインストールされます。Thresholds モジュールは、しきい値超過に対する OVPI のアクションを制御します。新しいアクションの設定の詳細は、『Thresholds Module User Guide』 ( 英語 ) を参照し て く だ さい。

### 分散環境

Device Resource を分散環境で実行する場合は、インストール手順はもっと複雑です。手順の概 要を次に示します。

- 1 すべてのサーバーが同じバージョンの OVPI を実行していることを確認します。
- 2 すべてのサーバーに、現在提供されているすべての OVPI のサービスパックが適用されてい る こ と を確認し ます。
- 3 中央サーバーの trendcopy を無効にします。
- 4 次のパッケージを中央サーバーにインストールします。
	- Device Resource (レポートの配布)
- Device Resource Thresholds  $(\forall \forall \forall \forall \exists \vee)$
- Device Resource Backplane (レポートの配布)
- Device Resource Thresholds Backplane ( $\forall \forall \forall \exists \vee$ )
- Common Property Tables 3.6 (レポートの配布、この場合はフォーム)
- 5 次のパッケージを各サテライトサーバーにインストールします。
	- Device Resource (レポートの配布)
	- Device\_Resource\_Thresholds  $(\forall \forall \forall \exists \vee)$
	- Device Resource Backplane
	- Device Resource Thresholds Backplane ( $\forall \forall \forall \exists \vee$ )
	- Common Property Tables 3.6
	- 1つ以上のデータパイプ
- 6 中央サーバーの trendcopy を再び有効にします。
- 7 中央サーバーおよび各サテライトサーバーを設定します。詳細は、第4章「分散システム」 を参照してください。

## <span id="page-20-0"></span>Device Resource のインストール

Device Resource をインストールするには、次の手順に従います。

- 1 システムにログインします。UNIX システムでは root でログインします。
- 2 OVPI Timer を停止し、プロセスが終了するのを待ちます。

Windows では次の手順を実行し ます。

- a **[コントロール パネル ]>[ 管理ツール ]>[ サービス ]** を選択します。
- b サービスの一覧から [OVPI Timer] を選択します。
- c [操作] メニューから [停止] を選択します。

UNIX の場合は、root でログインして次のいずれかを実行します。

HP-UX: **sh /sbin/init.d/ovpi\_timer stop** Sun: **sh /etc/init.d/ovpi\_timer stop**

3 レポートパックの CD を CD-ROM ドライブに挿入します。

Windows: [ メインメニュー] が自動的に開きます。 UNIX:

- a CD が自動的にマウントされない場合は、CD をマウントします。
- b CDの最上位ディレクトリに移動します。
- c **./setup** を実行し ます。

4 選択フィールドに1を入力し、[Enter] を押す。

インストールスクリプトによってすべてのパッケージがシステムの Packages ディレクトリ にコピーされたら、プロンプトに従って Performance Insight とパッケージマネージャを起 動します。 パッケージマネージャの [ ようこそ] ウィンドウが開きます。

- 5 [次へ]をクリックします。 [OVPI パッケージの場所] ウィンドウが開きます。
- 6 「インストール]をクリックします。
- 7 デフォルトのインストール先ディレクトリを受け入れるか、または必要に応じて別のディレ クトリを指定し、 [ 次へ] をクリックします。 [OVPI レポートの配布解除] ウィンドウが開き ます。OVPI アプリケーションサーバー用のユーザー名とパスワードを入力します。
- 8 [次へ] をクリックします。 [OVPI パッケージの場所 ] ウィンドウが開きます。
- 9 次のパッケージのチェックボックスをクリックします。

Device Resource 3.2

Device Resource Thresholds (オプション)

Device Resource Demo Package ( オプシ ョ ン )

Device Resource Backplane サブパッケージ (オプション)

Device Resource Backplane Thresholds サブパッケージ (オプション)

- 10 1つ以上のデータパイプのチェックボックスをクリックします。
- 11 [次へ]をクリックします。[タイプの検出]ウィンドウが開きます。
- 12 パッケージのインストール直後に「タイプの検出1を実行するには、デフォルトを受け入れ て [ 次へ] をクリックします。 [ 概要] ウィンドウが開きます。
- 13 [インストール] をクリックします。[インストールプロセス] ウィンドウが開き、インストー ルが開始されます。インストールが完了すると、パッケージのインストール完了メッセージ が表示 されます。
- 14 [完了] をクリックします。
- 15 OVPI Timer を再起動し ます。

Windows では次の手順を実行し ます。

- a **[** コ ン ト ロール パネル **]>[** 管理ツール **]>[** サービス **]** を選択し ます。
- b サービスの一覧から [OVPI Timer] を選択します。
- c [ 操作] メニューから [ **開始**] を選択します。

UNIX の場合は、root でログインして次のいずれかを実行します。

HP-UX: **sh /sbin/init.d/ovpi\_timer start**

Sun: **sh /etc/init.d/ovpi\_timer start**

# <span id="page-22-0"></span>レポート表示のオプション

Device Resource をインストールしたとき、[レポートの配布]オプションを有効にしています。 そのため、このパッケージのレポート (および関連するフォーム)は、OVPI アプリケーション サーバーに配布されています。OVPI Application Server 上にあるレポートは、次の2つの方法 で表示できます。

- OVPI クライアントアプリケーション
- Web ブラウザ

システムにクライアントアプリケーションがインストールされている場合は、 [ レポートビュー ア ]、 [ レポートビルダ ]、および [ 管理コンソール ] にアクセスできます。システムにクライア ントがインストールされていない場合は、レポートを表示する方法は Web ブラウザの使用のみ に限定 されます。

クライアントアプリケーションの詳細は、『OVPI インストールガイド』を参照してください。 [オブジェクト/プロパティの管理]ビューを使用してレポートを表示する方法など、[管理コン ソール]の詳細は、『Open View Performance Insight 管理ガイド』を参照してください。

# <span id="page-22-1"></span>パフ ォーマンスデー タの表示

レポートの表示に十分な量のデータが蓄積されるまでの時間は、レポートによって異なります。 一番早 く 十分な量のデータが蓄積 される レポー ト は、 準 リ アルタ イ ム レポー ト です。 このレポー トでは、最初のデータ収集が完了するとすぐにデータを見られるようになります。

前日のパフォーマンスの分析から始まるレポートはどれも、少なくとも丸1日分のデータがなけ れば結果を見られるようにはなりません。予測データは比較的早く、2、3日中に見られるよう になります。ただし、信頼性の高い予測データを得られるのは、ベースラインの安定する約6週 間後になります。

## <span id="page-22-2"></span>Device Resource の削除

Device Resource を削除すると、自動的に Device Resource に依存するデータパイプもすべて削 除されます。Device Resource パッケージをアンインストールするには、次の手順を実行しま す。

- 1 システムにログインします。UNIX システムの場合は root でログインします。
- 2 OVPI Timer を停止し、プロセスが終了するのを待ちます。

Windows では次の手順を実行し ます。

- a [ コ ン ト ロール パネル **]>[** 管理ツール **]>[** サービス ] を選択し ます。
- b サービスの一覧から [OVPI Timer] を選択します。
- c [ 操作 ] メニューから [ 停止 ] を選択します。

UNIX の場合は、root でログインして次のいずれかを実行します。

HP-UX: **sh /sbin/init.d/ovpi\_timer stop**

Sun: **sh /etc/init.d/ovpi\_timer stop**

- 3 パッケージマネージャを起動し、画面に表示されるパッケージのアンインストール手順に従 います。プロンプトが表示されたら、Device Resource の削除を選択してください。アンイ ン ス ト ール処理が完了する と 、 パ ッ ケージの削除完了 メ ッ セージが表示 されます。
- 4 [完了] をクリックします。
- 5 OVPI Timer を再起動します。

Windows では次の手順を実行し ます。

- a **[** コ ン ト ロール パネル **]>[** 管理ツール **]>[** サービス **]** を選択し ます。
- **b** サービスの一覧から [OVPI Timer] を選択します。
- c [ 操作 ] メニューから [ 開始 ] を選択します。

UNIX の場合は、root でログインして次のいずれかを実行します。

HP-UX: **sh /sbin/init.d/ovpi\_timer start**

Sun: **sh /etc/init.d/ovpi\_timer start**

# <span id="page-24-3"></span><span id="page-24-0"></span>4 分散システム

本章では、次の項目について説明します。

- 複数のサーバーへの Device Resource のインストール
- 中央サーバーの設定
- サテライトサーバーの設定
- システムクロック

## <span id="page-24-1"></span>複数サーバーへの Device Resource のインス ト ール

Device Resource を分散システムとして実行する場合は、システム内の各サーバーを設定する必 要があります。サーバーの設定を行う前に、パッケージが正しくインストールされていることを 確認してください。分散環境におけるパッケージのインストールのガイドラインは次のとおりで す。

- Device Resource 3.2 および Device Resource Backplane 3.2 ( オプシ ョ ン ) をすべてのサー バーにインストールします。
- 1つ以上のデータパイプを各サテライトサーバーにインストールします。Device Resource Backplane サブパッケージがインストールされている場合は、以下のデータパイプのうちい ずれかをインストールする必要があります。Alcatel Xylan Switch Datapipe または Cisco Switch Datapipe
- しきい値を集約データにのみ適用する場合は、中央サーバーにしきい値サブパッケージと Thresholds Module をインストールします。
- しきい値を時間単位のデータまたは割合データに対して適用する場合は、サテライトサー バーにしきい値サブパッケージと Thresholds Module をインストールします。

## <span id="page-24-2"></span>中央サーバーの設定

中央サーバーを設定するには、 次の手順を実行し ます。

- タスク 1: データベースロールを設定してサテライトサーバーを登録する
- タスク 2: LIR を有効化する
- タスク 3: LIR マッピングを追加する
- タスク 4: 自動生成されたコピーポリシーを検証する
- タスク 5: trendtimer.sched ファイルを変更する
- タスク 6: DeviceResourceReporting Hourly.pro ファイルを変更する

#### **タスク 1: データベースロールを設定してサテライトサーバーを登録する**

- 1 「管理コンソール ] を起動します (Administrator 権限でログオン)。
- 2 ナビゲーションペインの [システム] アイコンをクリックします。
- 3 IOVPI データベース | フォルダーに移動してデータベースシステムを選択します。
- 4 「データベースのプロパティ]をクリックします。
- 5 [ データベースロール] リストから、サテライトサーバーロールを選択します。
- 6 サテライトサーバーロールの設定に必要な情報を入力します。

新しいデータベースリファレンスを追加するには、System and Network Administration アプ リケーションで [ データベースリファレンスの追加ウィザード ] を使用できます。

#### タスク 2: LIR を有効化する

- 1 「管理コンソール ] を起動します (Administrator 権限でログオン)。
- 2 ナビゲーションペインの [システム] アイコンをクリックします。
- 3 [OVPIデータベース]フォルダーに移動して中央サーバーを選択します。
- 4 [LIR 設定] をクリックします。
- 5 [LIR の有効化] チェックボックスをオンにします。

#### タスク 3: LIR マッピングを追加する

- 1 [ 管理コンソール ] を起動します (Administrator 権限でログオン)。
- 2 ナビゲーションペインの [システム] アイコンをクリックします。
- 3 [OVPIデータベース]フォルダーに移動して中央サーバーを選択します。
- **4 [LIR 設定**] をクリックします。
- 5 「マッピングの追加]をクリックします。
- <span id="page-25-0"></span>6 「サテライトサーバーの選択1リストから、マッピングを追加するサテライトサーバーを選択 し ます。
- 7 [カテゴリ] データテーブルオプションを選択します。
- 8 ド ロ ップダウン リ ス トから [**DeviceResources**] を選択し ます。
- <span id="page-25-2"></span>**9 rate** データタイプを選択します。
- <span id="page-25-1"></span>10 「リストに追加]をクリックします。
- 11 さらに LIR マッピングを追加する場合は、[リストに追加] をクリックして、[手順](#page-25-0) 6~[手](#page-25-1) 順[10](#page-25-1)を繰り返します。
- 12 [OK] をクリックします。
- 13 [適用]をクリックします。

時間単位のデータおよび追加した各 LIR マッピングに対して、コピーポリシーが自動的に生成 されます。LIR マッピングを追加したときに選択したデータタイプ (上記の[手順](#page-25-2)9)によって、 生成されたコピーポリシーで定義されるコピーデータのタイプが決まります(一例として、生成 されたコピーポリシーで定義されるコピーデータのタイプが、LIR マッピングで選択したデータ タイプよりも大きくなります)。たとえば、時間単位のデータタイプが選択されている場合、日 単位のデータコピーポリシーが生成されます。

### タスク 4: 自動生成されたコピーポリシーを検証する

次のテーブルに対してコピーポリシーが生成され、コピータイプが正しく設定されている([プロ パティおよびデータ1) ことを確かめます。

- 1 [管理コンソール]を起動します (Administrator 権限でログオン)。
- 2 ナビゲーションペインの [Copy Policy] アイコンをクリックし、Copy Policy Manager を起動 し ます。
- 3 次のテーブルを探し、それぞれコピータイプが [プロパティおよびデータ]に設定されてい る こ と を確かめます。
	- SHDevRes Device
	- SHDevRes\_DeviceMem
	- SHDevRes Card

テーブルのコ ピーポ リ シーが生成 されていない場合は、 次の手順を実行し ます。

- 1 [新規コピーポリシー]アイコンをクリックするか、または Copy Policy Manager から[ファイ ル **]>[** 新規コ ピーポ リ シー **]** を選択し ます。 [ コ ピーポ リ シーウ ィ ザー ド ] が表示 されます。
- 2 [次へ] をクリックします。 [Satellite Server and Copy Policy Selection] ページが表示されま す。
- 3 プルダウンリストからサテライトサーバーを選択します。このサテライトサーバーからデー タが中央サーバーにコピーされます。
- <span id="page-26-0"></span>4 [シングルテーブル]を選択し、プルダウンリストからテーブルを選択します。
- 5 [次へ] をクリックします。 [Copy Type Selection Page] ページが表示されます。
- 6 [プロパティおよびデータ]を選択します。
- 7 [次へ]をクリックします。 [概要]ページが表示されます。
- 8 概要ウィンドウの情報を確認します。情報が正しくない場合は、「戻る1をクリックして変更 する こ と ができ ます。
- <span id="page-26-1"></span>9 [完了] をクリックします。
- 10 欠落しているすべてのテーブルについて、[手順](#page-26-0) 4[~手順](#page-26-1) 9を繰り返します。

コピータイプが「プロパティおよびデータ]に設定されていない場合は、次の手順を実行します。

- 1 コピーポリシーをダブルクリックします。
- 2 「プロパティおよびデータ] コピータイプを選択します。
- 3 [OK] をクリックします。

#### タスク 5: trendtimer.sched フ ァ イルを変更し ます。

trendtimer.sched ファイルは *{DPIPE\_HOME}/lib/ ディ*レクトリにあります。ここで、 *{DPIPE\_HOME}* は OVPI が イ ン ス ト ール されるデ ィ レ ク ト リ です。

このファイルを次のように変更します。

• 次の行を見つけてコメントアウトします。

```
1:00+40 - - \{DPIPEHOME\}/bin/trendproc -f{DPIPE_HOME}/scripts/DeviceResourceReporting_Hourly.pro
```
### タスク 6: DeviceResourceReporting\_Hourly.pro ファイルを変更する

DeviceResourceReporting\_Hourly.pro フ ァ イルは、*{DPIPE\_HOME}*/scripts/ ディレ ク ト リにあ り ます (*{DPIPE\_HOME}* は OVPI がイ ン ス ト ールされるデ ィ レ ク ト リ です )。

このファイルを次のように変更します。

• block1 セクションをコメントアウトします。

# <span id="page-27-0"></span>サテライトサーバーの設定

次の手順に従ってサテライトサーバーを設定します。

- 1 サテライトサーバーで上位の集約を無効にした場合、ローカルのレポート処理が無効になり ます。このため、ローカルのレポート処理が必要な場合は、上位の集約を無効にしないでく だ さい。 ローカルのレポー ト 処理が不要な場合は、 以下の手順に従って日次の集約を無効に し ます。
	- 次のファイルを開きます。{DPIPE\_HOME}/lib/trendtimer.sched
	- 次の行を見つけてコメントアウトします。

 $24:00+3:00 - \{DPIPEHOME\}/bin/trendproc -f$ {DPIPE\_HOME}/scripts/DeviceResourceReporting\_Daily.pro

2 DeviceResourceReporting Hourly.pro ファイルを変更します。

DeviceResourceReporting\_Hourly.pro フ ァ イルは、 *{DPIPE\_HOME}*/scripts/ デ ィ レク ト リにあ り ます (*{DPIPE\_HOME}* は OVPI がイ ン ス ト ールされるデ ィ レ ク ト リ です )。

このファイルを次のように変更します。

- block2 セクションのコメントを外します。
- 3 データパイプのポーリングポリシーを設定します。各ネットワークデバイスが1つのサテラ イトサーバーのみによってポーリングされるようにします。
- 4 リモートポーラーを使用中の場合、リモートポーラー間の重複ポーリングと、サテライト ポーラーとリモートポーラー間の重複ポーリングを避けてください。
- 5 サテライトサーバーに2つ以上のリモートポーラーがある場合、各リモートポーラーに対し て個別のポーリングポリシーを作成し、ビューとタイプを使用してデバイスを区別します。

## <span id="page-27-1"></span>システムクロック

各サテライトサーバーのシステムクロックが中央サーバーのシステムクロックに同期されている ことを確認してください。

# <span id="page-28-0"></span>5 例外し きい値

本章では、次の項目について説明します。

- デフォルトの例外しきい値
- フォームによるしきい値の変更

# <span id="page-28-1"></span>デフォルトの例外しきい値

Device Resource Thresholds サブパッケージは、 CPU 使用率、メモリー使用率、およびバッ ファー使用率に関する例外しきい値を適用します。パフォーマンスがこのデフォルトのいずれか に達すると、DeviceResource Thresholds サブパッケージはネットワーク管理システムにトラッ プを送信し ます。 OVPI サーバー と NNM サーバーが統合 されている場合、

DeviceResource\_Thresholds サブパッケージは NNM にトラップを送信します。トラップは、 NNM アラームブラウザにアラームとして表示されます。

以下の表で、各しきい値超過の条件と、その超過の結果送信されるアラームの重要度について説 明し ます。

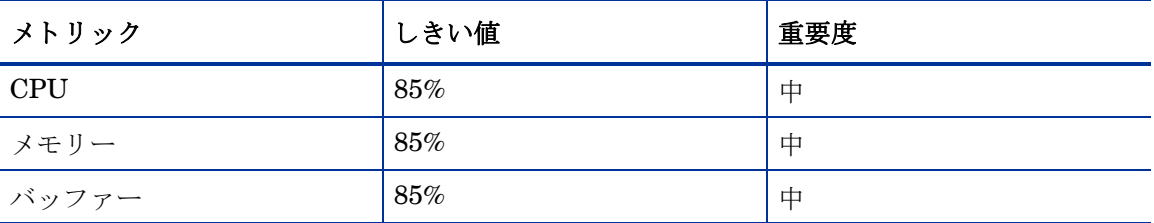

これらのしきい値は何もしなくても有効になっています。ただし、複数の種類のトラップを有効 にしたり、複数のトラップ送信先を設定したりするには、Thresholds モジュールを設定する必 要があります。詳細は『Thresholds Module User Guide』 (英語)を参照してください。

# <span id="page-28-2"></span>変更フォームの使用

Device Resource0 は、デフォルトのしきい値を変更するための変更フォームを備えています。 [アップデートしきい値]フォームにアクセスするには、次の手順を実行します。

1 [ 管理コンソール ] ウィンドウの左側にあるパネルの [ オブジェクト ] アイコンをクリックしま す。 [ オブジェ ク ト / プ ロパテ ィ の管理 ] ビ ューが開き ます。

オブジェクトマネージャにオブジェクトの一覧が表示されます。表示されるオブジェクトの 種類は、オブジェクトマネージャのどのビューを開いているかによって異なります。

● [デバイス]ビュー (デフォルト)には、デバイスの一覧が表示されます。

- [カスタマ]ビューには、カスタマの一覧が表示されます。
- [場所] ビューには、場所の一覧が表示されます。
- 2 ビューを変更するには、[ビュー]>[ビューの変更]を選択し、ポップアップウィンドウから別 のビューを選択します。
- 3 更新対象のオブジェクトのタイプが表示されたら、更新する特定のオブジェクトを選択しま す。右のウィンドウに、[オブジェクト固有のタスク]が表示されます。
- 4 タスクをダブルクリックすると、次のような [アップデートしきい値] フォームが開きます。

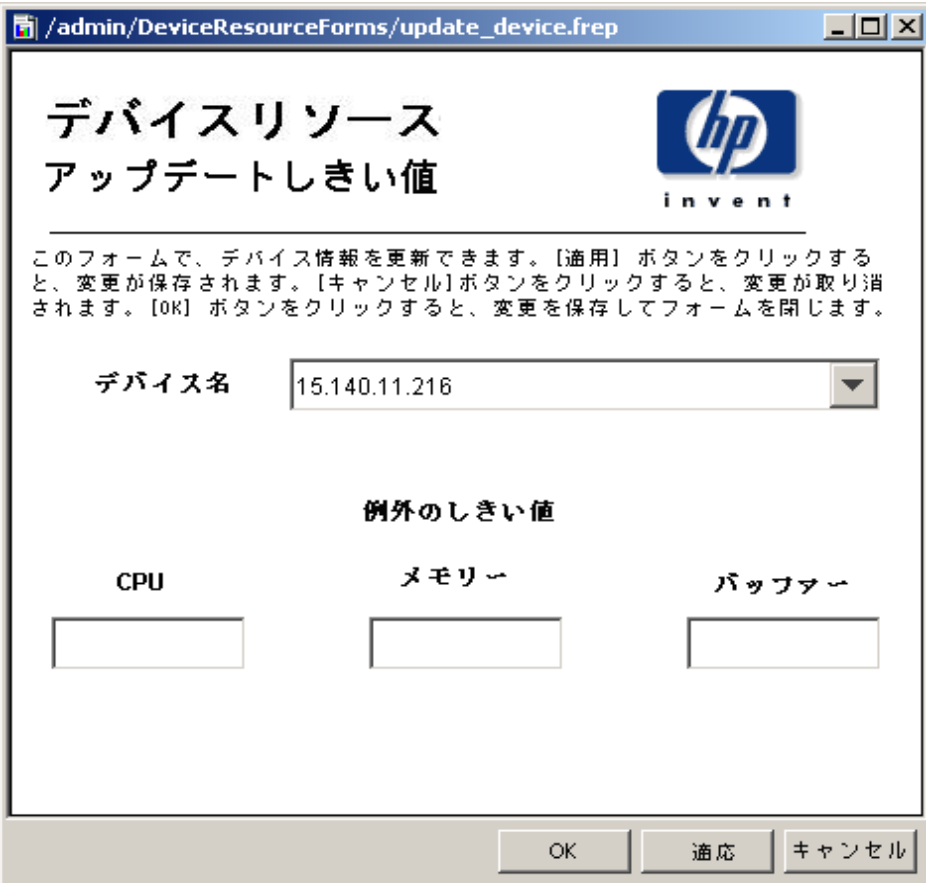

# <span id="page-30-0"></span>6 トップテンレポート

Device Resource には、次の3つのトップテンレポートが含まれています。

- カスタマのトップテン
- デバイスのトップテン
- 場所のトップテン

これらのレポートでは、CPU、メモリー、バッファーの使用率に関して、最も状態の良くない カスタマ、場所、およびデバイスのランキングが分かります。カスタマレポートは、1 つのカス タマに属するデバイスグループの統計情報を集約し、場所レポートは1つのカスタマに属するさ まざまな場所のデバイスグループの統計情報を集約します。デバイスレポートは、データを集約 しません。1つのカスタマに属する各デバイスの統計情報を示します。

各トップテンレポートは、カスタマ、場所、またはデバイスのランキングに加えて、F90 値 (OVPI が予測する、 その日か ら有効な 90 日後の使用率レベル ) が高い順に項目を ソー ト し ます。 **左右のテーブルは独立しており、最もパフォーマンスが良くない項目を示す左のテーブルに表示** された項目が、 右の予測テーブルには表示 されない こ と も あ り ます。 両方のテーブルに同じ項目 が表示されている場合、前日のパフォーマンスは、修正アクションを必要とするより長い期間に わたる傾向の一部であると推定できます。

左のテーブルは、 前日の平均使用率 と前日のビジー時間の統計情報を示し ます。 テーブル項目 は、平均使用率が高い順にソートされます。右のテーブルは、ベースライン、F30、F60、およ び F90 の統計情報を示します。テーブル項目は、F90 値の高い順にソートされます。ここでの ベースラインは、平均ビジー時間を意味します。

デバイスのトップテンでは、リソース使用率の高い順にカスタマをソートした、カスタマのサマ リーテーブルが冒頭に表示されます。 カスタマのトップテンと場所のトップテンでは、前日の合 計例外数の高い順にカスタマがソートされた、カスタマ例外数テーブルが冒頭に表示されます。

以下に3つのトップテンレポートのサンプルを示します。

#### デバイスリソースのカスタマのトップテン invent カスタマのトップテンレポートは、ネットワーク管理者およびその他のネットワーク管理スタッフメンバーにさまさまな条件に基づいた上位10のカスタマのリストを表示 します。 最高平均CPU使用率 CPU使用率予测 2005年6月9日(木) 90日間の予測値が最も高い順にソート カスタマ CPUの平均使 ビジー時間の ベースライ カスタマ 30日目 60日目 90 用事 CPU 使用率  $\overline{\mathcal{P}}$ Acme<sup>1</sup>  $6.21$  $8.81$ Acme 8.95 6.64  $6.04$ Customer Unassigned 0.25 0.75 Customer Unassigned  $1.00$ 1.18 1.74  $\left| \cdot \right|$  $\blacktriangleright$ 最高平均メモリ一使用率 メモリー使用率予測 2005年6月9日(木) 90日間の予測値が最も高い順にソート 平均メモリー ビジー時間の カスタマ ベースライ カスタマ 30日目 60日目 90日目 使用率 メモリ一使用  $\overline{\phantom{a}}$ 辈 Customer Unassigned 20.52 20.37 20.35 20.34 - Acme 33.00 33.22 36.92 23.60 19.13 14.66 Acme Customer Unassigned 20.05 20.06  $\left| \cdot \right|$  $\Box$ パッファ一使用率予測 最高平均パッファー使用率 2005年6月9日(木) 90日間の予測値が最も高い順にソート カスタマ 平均パッ ビジー時間の ベースライ カスタマ 30日目 60日目 90日目 バッファー使 ファー使用率  $\geq$ 用華 Acme 49.27 78.81 87.03 93.47 Customer Unassigned  $-10.36$  $10.84$ Customer Unassigned 14.35 10.81 9.48 8.15 4.10 4.87 Acme

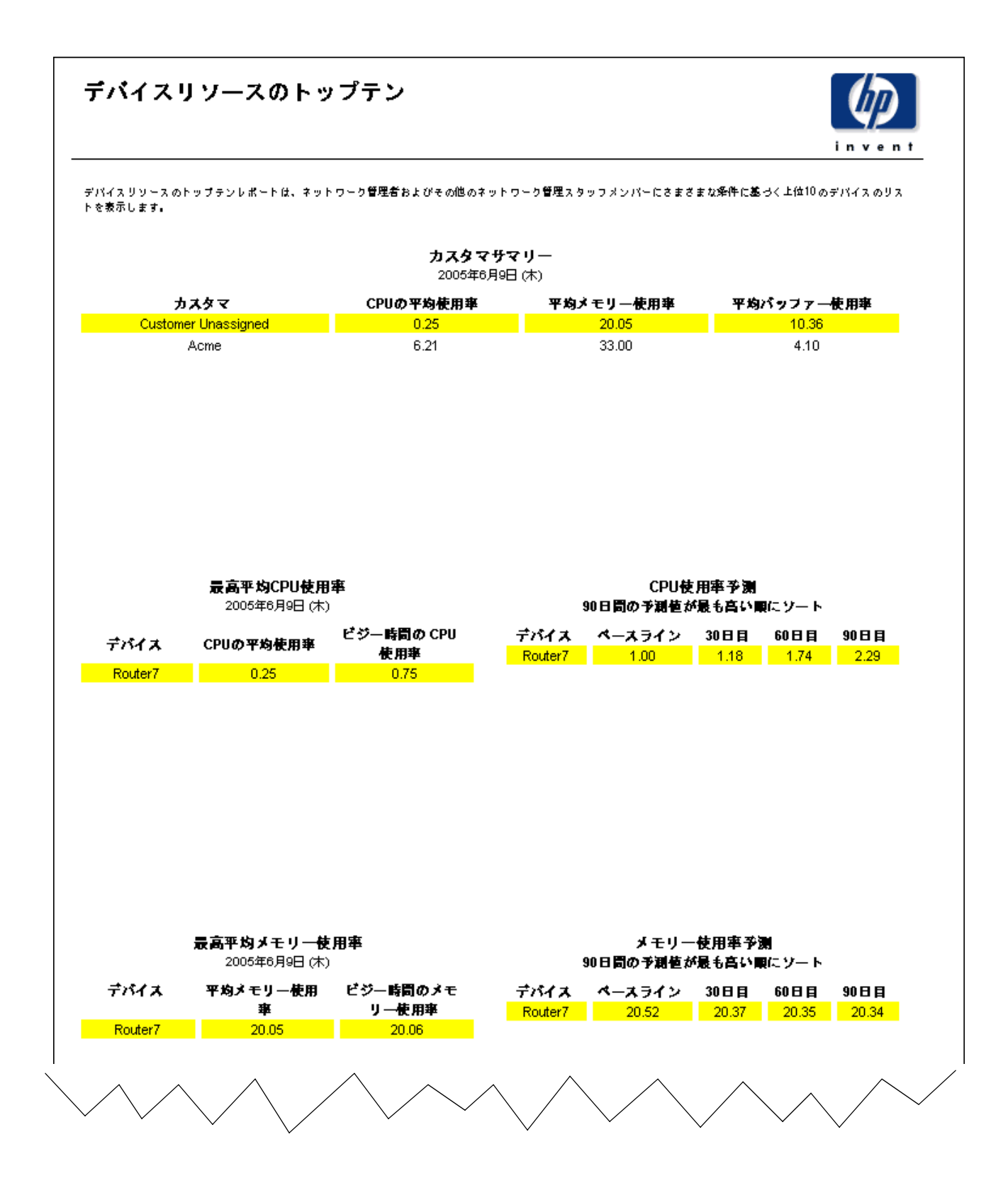

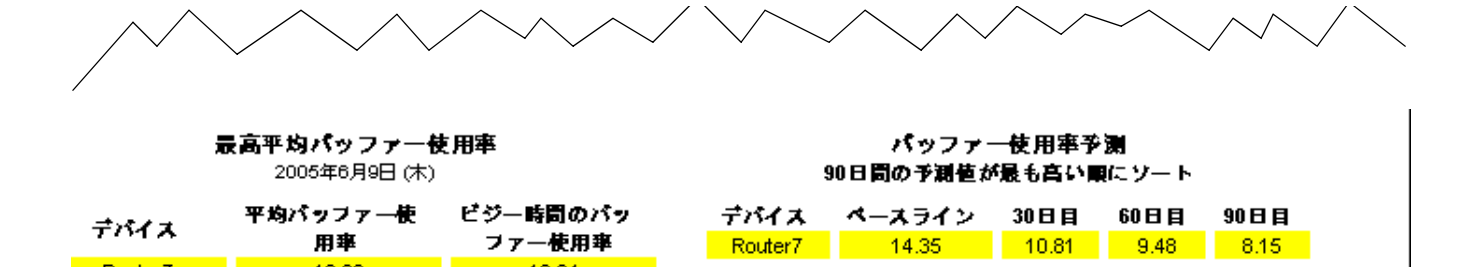

Router7 |

 $10.36 - 1$ 

 $-10.84$ 

# <span id="page-34-0"></span>7 サマ リーレポー ト

サマリー レポートは、個々のデバイスよりもデバイスのグループに焦点を当てています。グラ フで1つのカスタマに属するすべてのデバイス、または1つの場所にあるすべてのデバイスの使 用率を監視している場合は、サマリーレポートを参照します。グラフが時間単位および日単位 のデータを示しており、1時間ごとおよび1日ごとの値を構成するサンプル値が平均に基づいて いる場合にも、サマリーレポートを参照します。

カスタマサマリーレポートは最初に、特定のカスタマのしきい値例外数に焦点を当てます。カス タマは、例外数の多い順にソートされます。その下のグラフは、CPU、メモリー、バッファー の使用率をトラックします。棒グラフは1時間ごとおよび1日ごとの例外数を示し、サービスの グレードチャートは1時間ごとおよび1日ごとのカスタマの総合的な状態を示します。カスタマ サマリーは、カスタマごとのリソース使用率を調べるのに使用します。

場所サマリーは、1つのカスタマに属するすべての場所の例外数を示す場所選択テーブル以外 は、カスタマサマリーとまったく同じです。グラフは、1つの特定の場所にあるすべてのデバイ スのリソース使用率を示します。棒グラフは場所の1時間ごとおよび1日ごとの例外数を示し、 サービ スのグレー ドチャー ト は 1 時間ご とおよび 1 日ご と の場所の総合的な状態を示し ます。

**履歴サマリー**レポートは最初にビジー時間に焦点を当てており、次に個々のデバイスまたは1つ のデバイスの個々のカードについて、1時間ごとおよび1日ごとに集約した形式で詳細な分析を 示します。最初のテーブルでは、集約されたビジー時間の大きい順にカスタマがソートされてお り、カスタマ同士を簡単に比較することができます。カスタマを選択すると、そのカスタマに属 するデバイスのテーブルが生成されます。このテーブルは、リソース使用率が高い順にソートさ れます。デバイスを選択すると、頻度分布の円グラフ、および CPU、メモリー、バッファーの 使用率の平均値と最大値をトラックするグラフが生成されます。ここでの最大使用率は、複数の サンプル値の平均ではな く 、 1 時間または 1 日の う ちで最も大きい 1 つのサンプル値です。

履歴サマリーと同じく、例外サマリーもデバイス固有のレポートです。このレポートは、最初に カスタマごとの例外数を示します。カスタマを選択すると、その例外数がどのデバイスで発生し たかを示すテーブルが生成されます。1時間ごとのグラフを使用すると、その例外がいつ発生し たのかを正確に調べることができます。1時間ごとのグラフと1日ごとのグラフを比較すると、 前日の例外数が単独で発生し た ものであ るか、 長期間の傾向の一部であ るかが分か り ます。

以下に、バックプレーンの履歴サマリーを含む、6つのサマリーレポートすべてのサンプルを示 し ます。

# デバイスリソースのカ スタマサマリー

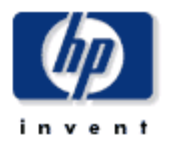

カスタマサマリーレポートは、最高財務責任者 (CFO)、最高情報責任者 (CIO) およびその他の経営者に、CPU、メモリーおよびパッファー使用卒の重要な 領域における企業のデバイスのパフォーマンス概要を表示します。各チャートには特定のカスタマに対してすべてのデバイスを集計した主要メトリックが表  $\pi$  + +  $\pm$  +  $\overline{\phantom{a}}$  $\overline{a}$  $7.5 - 64.81$ 

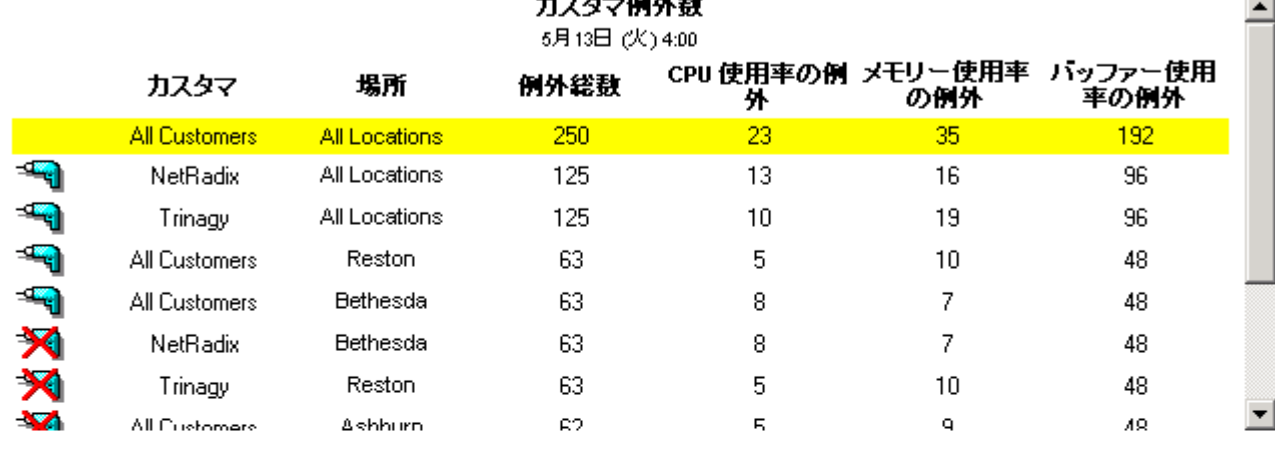

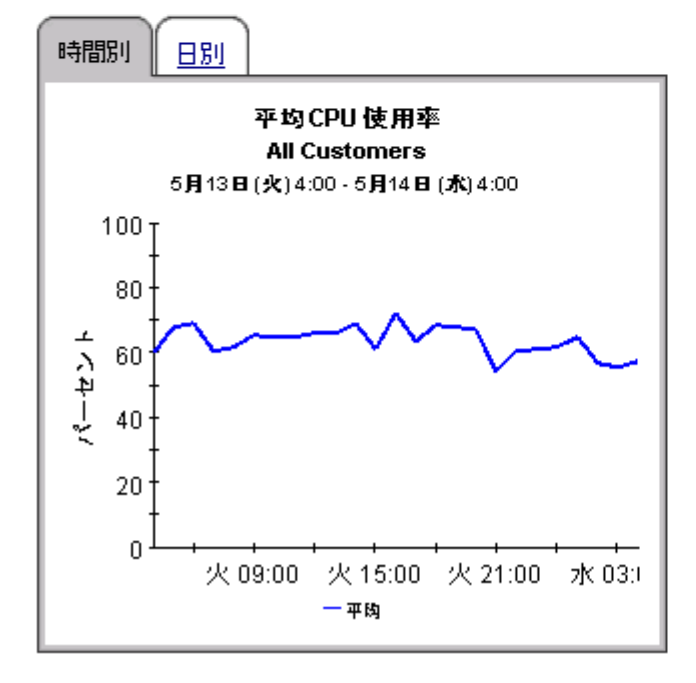

時間別 日別

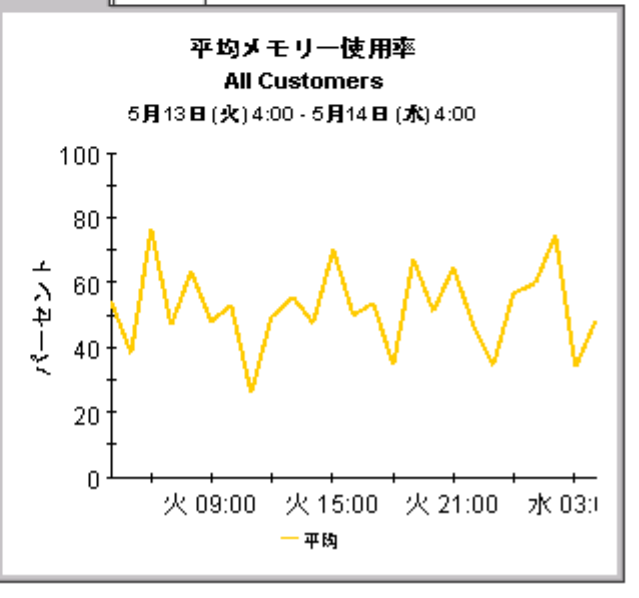
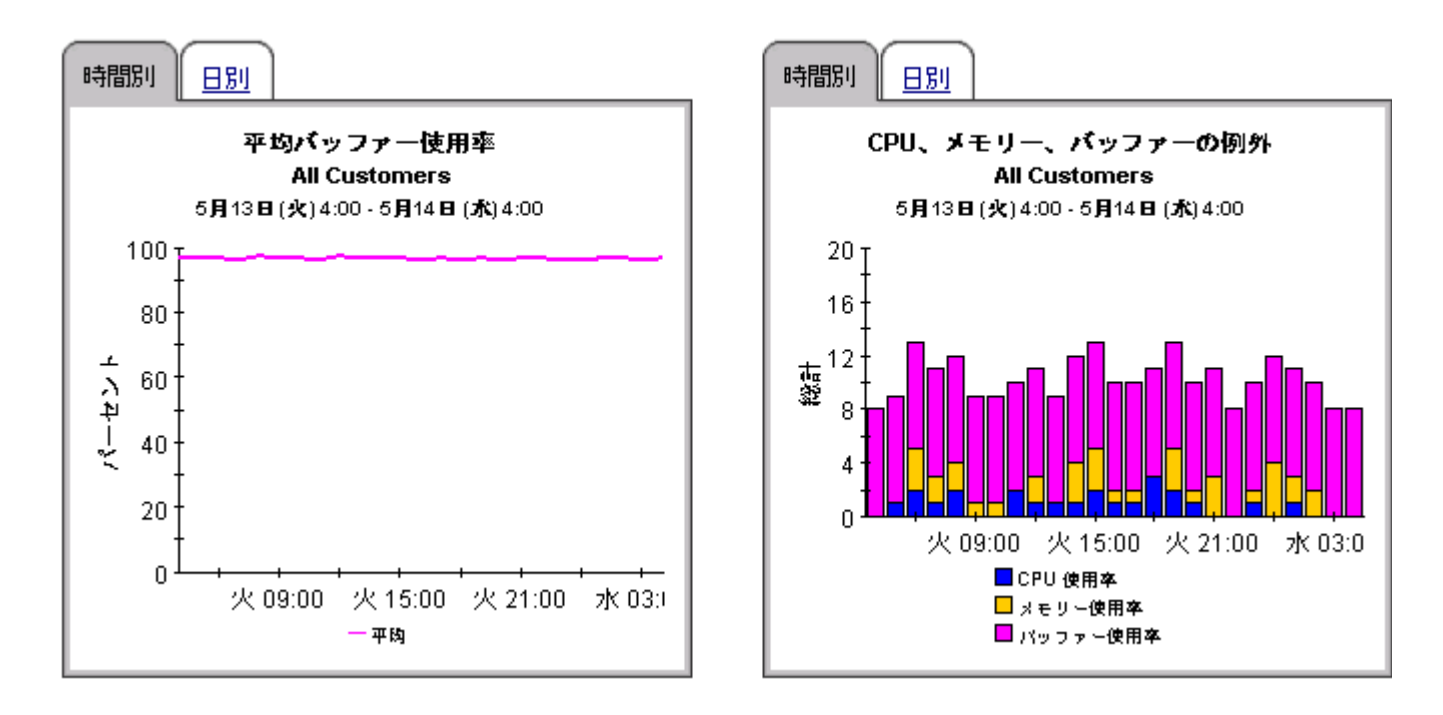

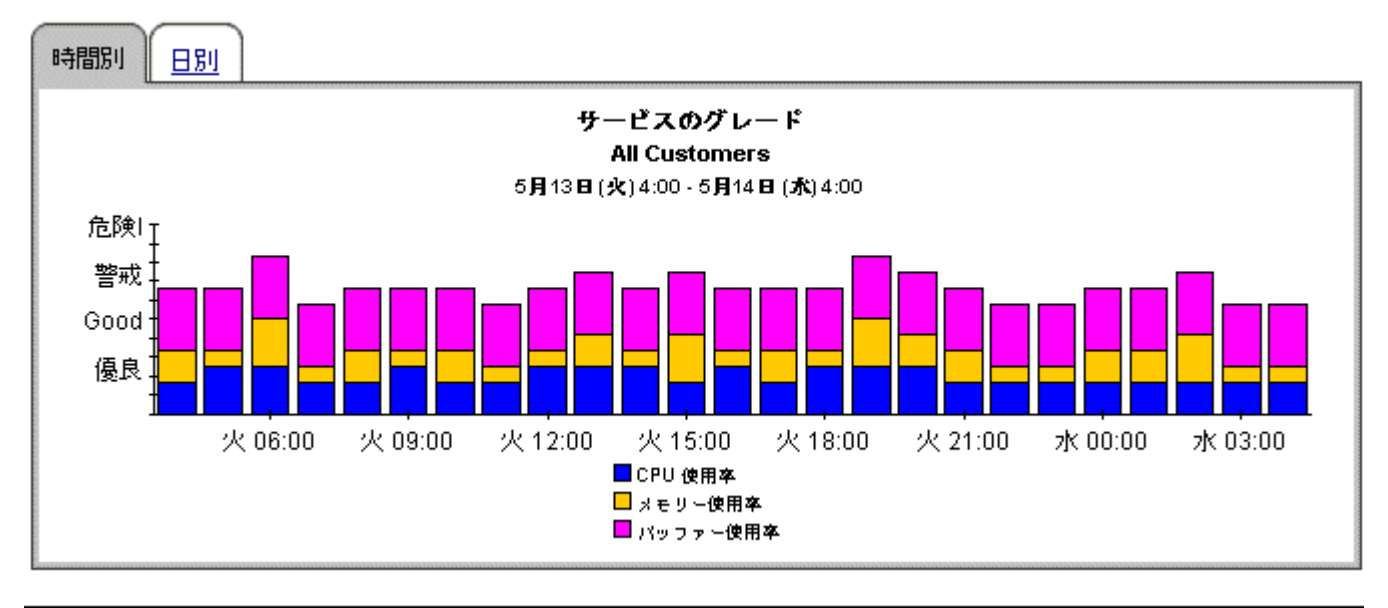

デバイスリソースの場所サマリー

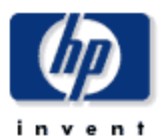

場所サマリーレポートは、最高財務責任者(CFO)、最高情報責任者(CIO)およびその他の経営者に、場所別CPU、メモリーおよびパッファー使用卒の重要な 領域における企業のデバイスのパフォーマンス概要を表示します。

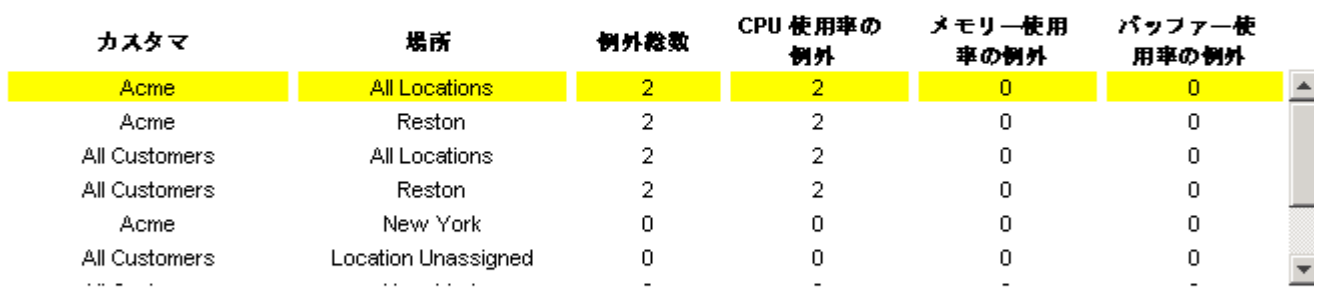

#### カスタマ例外数 場所のリスト用にカスタマを選択 2005年6月9日(木)

場所例外レポート Acme 2005年6月9日(木)

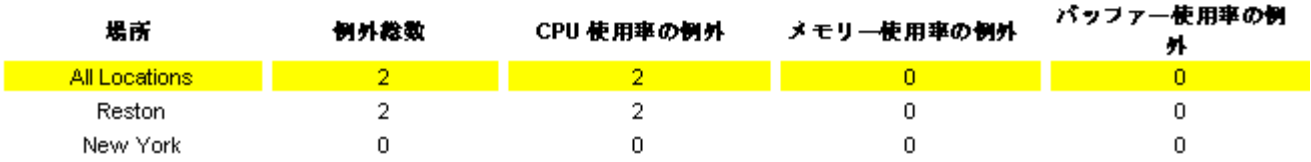

時間別日別

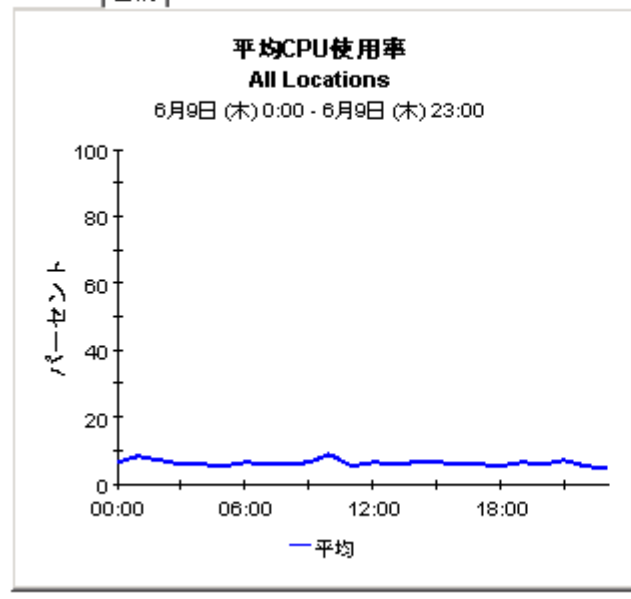

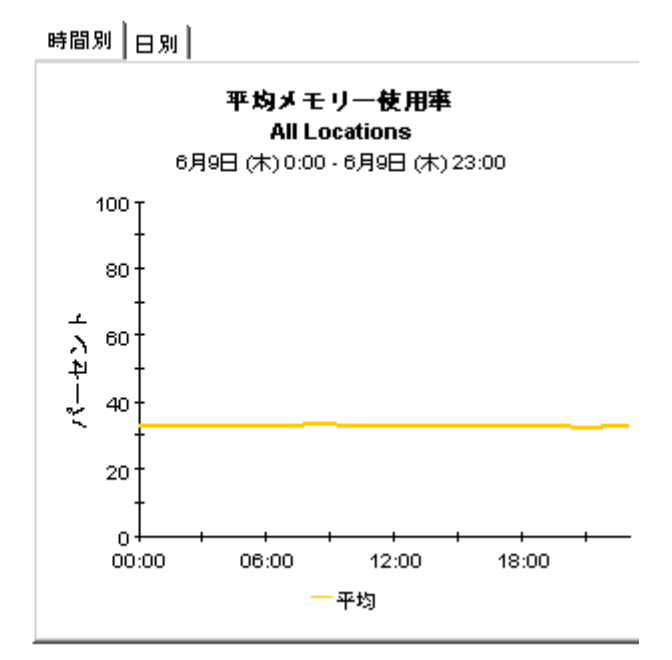

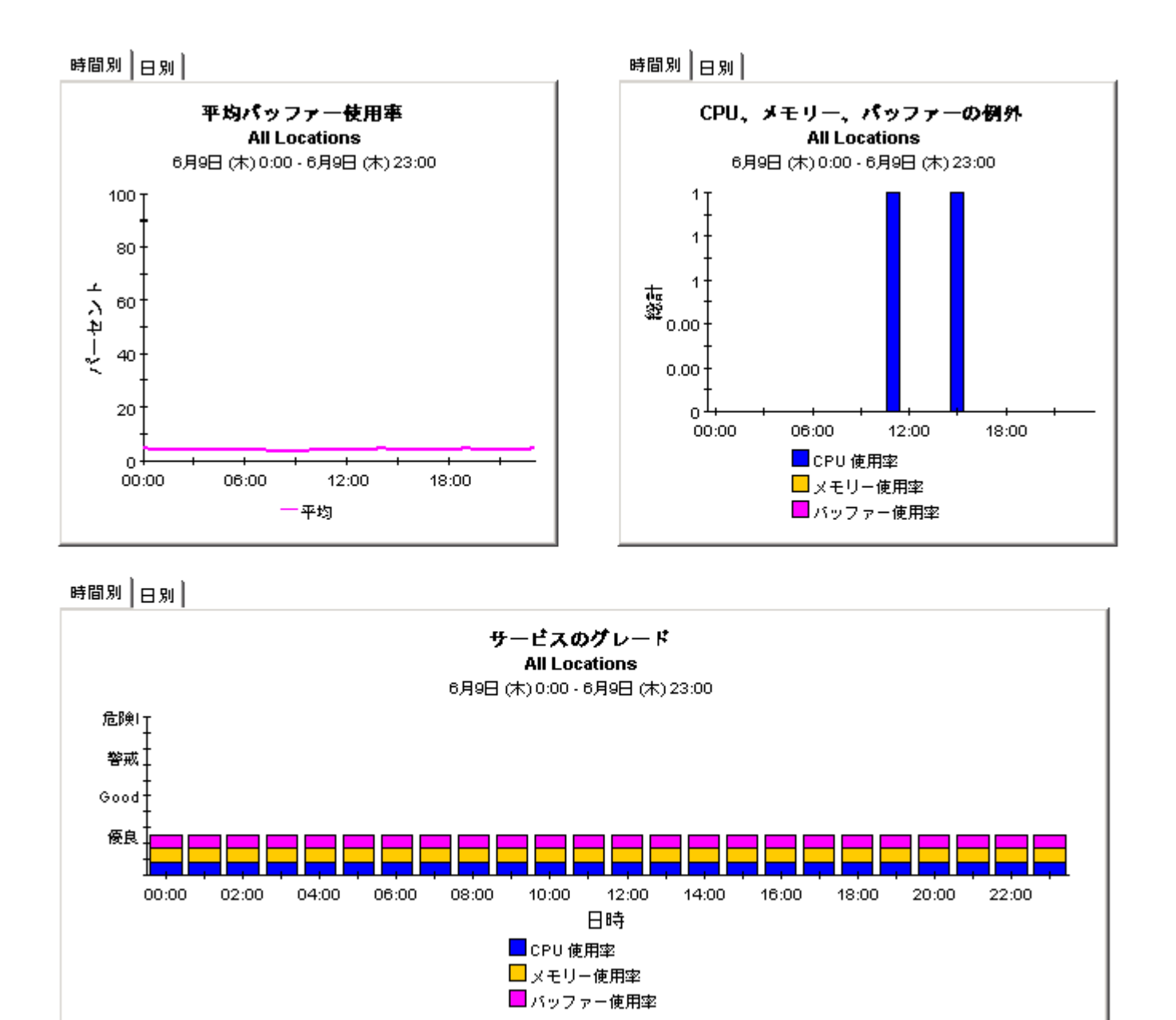

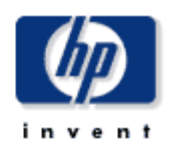

デバイスリソースの隠歴サマリーレポートは、最も使用卒の高いCPU、バッファー、メモリーを持つ個々のデバイス用の主要メトリックに関する課組な情報を、 ネットワーク管理スタッフに表示します。

デバイス概要

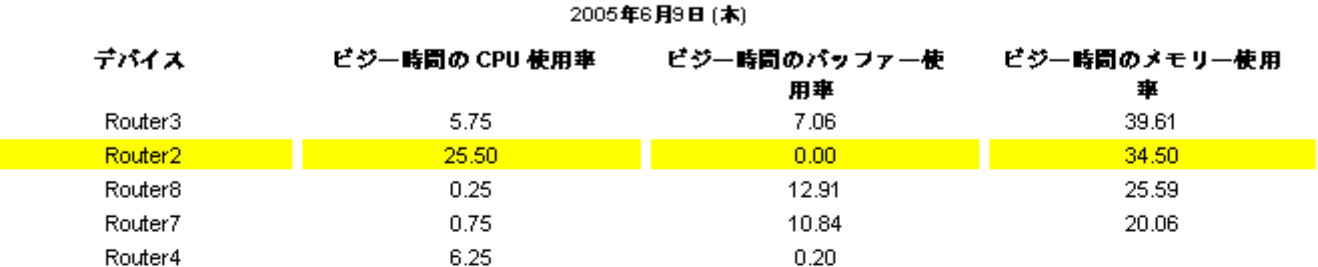

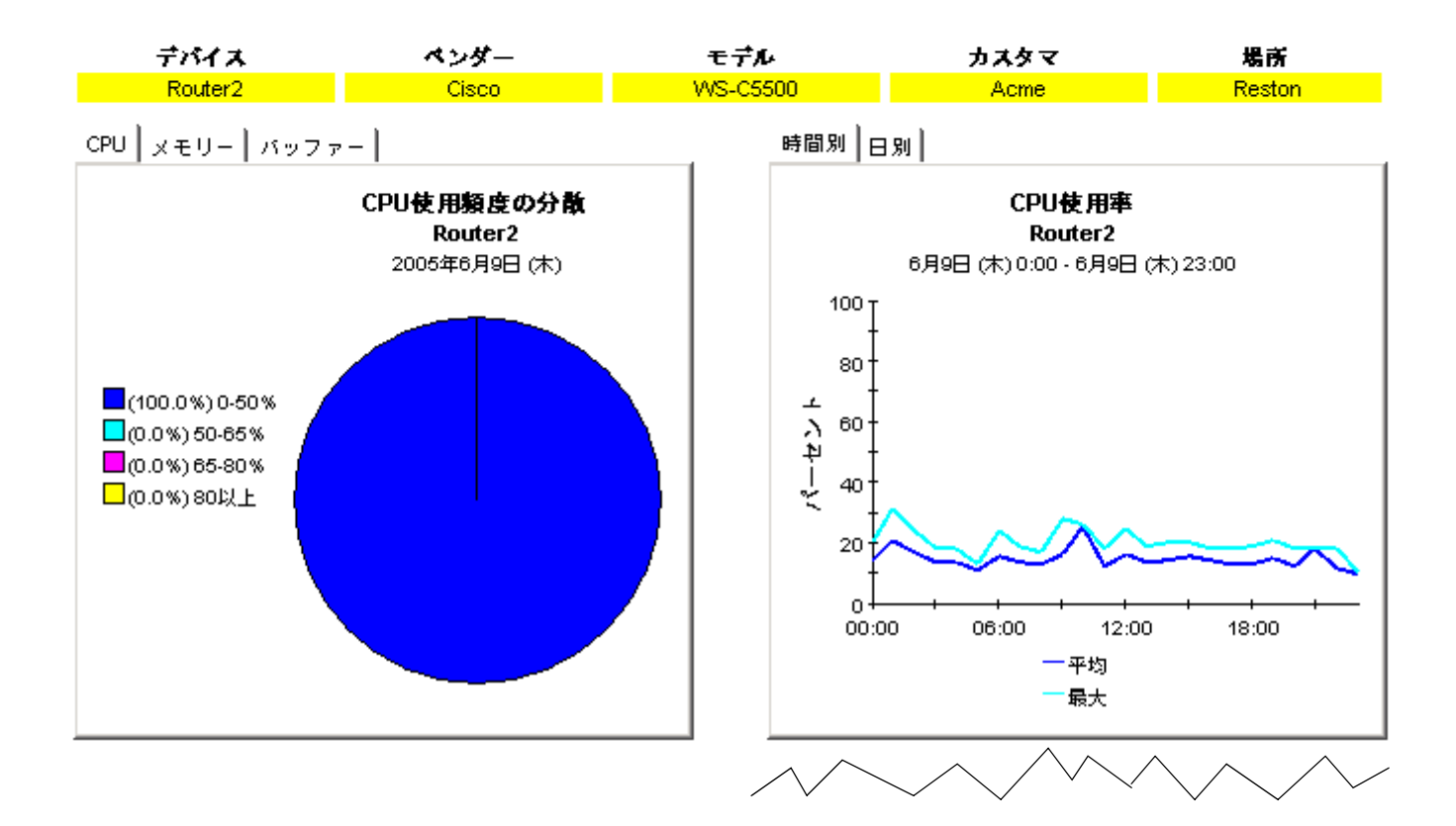

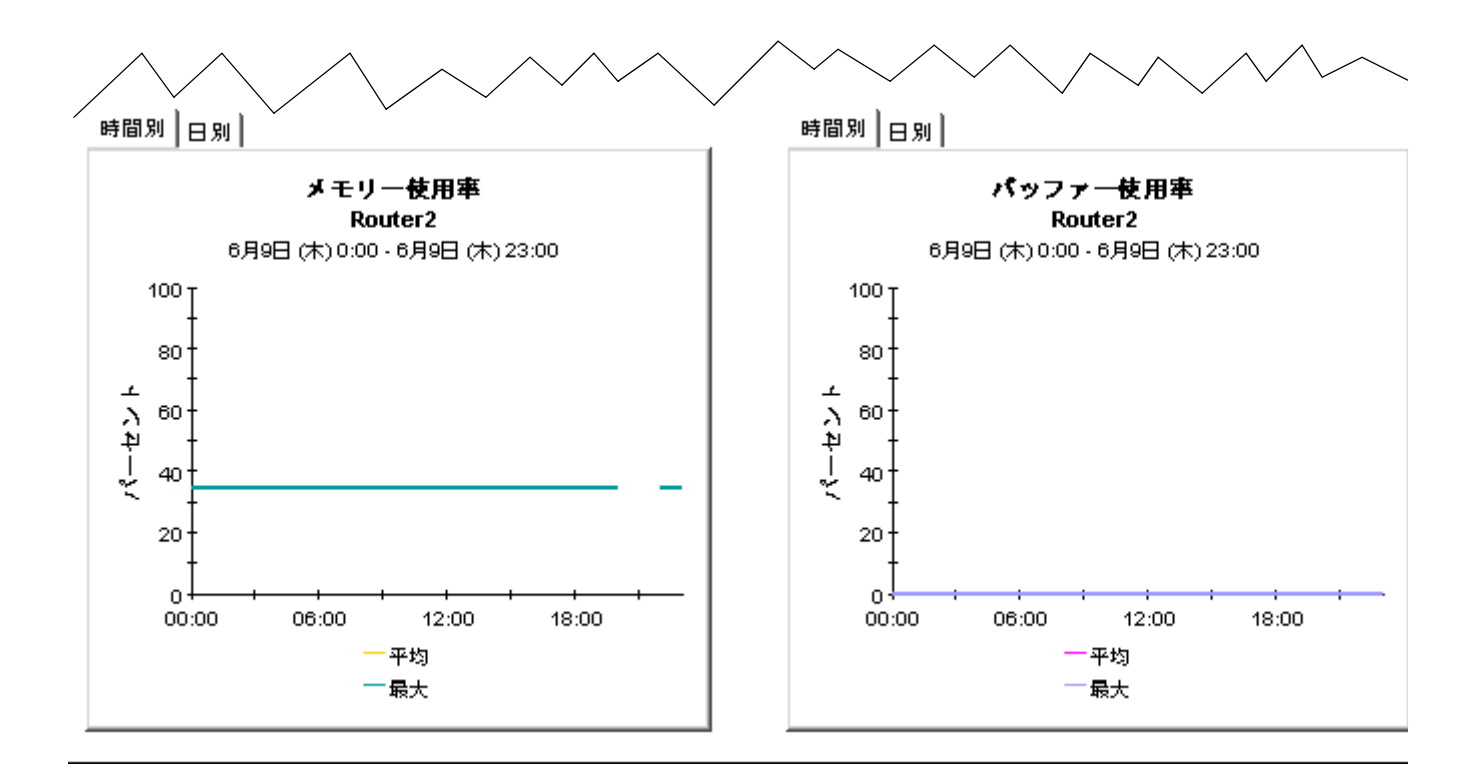

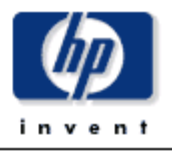

デバイスリソース カード履歴サマリー

94.75

82.50

84.50

Cisco 03

Cisco\_04

Cisco\_01

デバイスリソースカードの履歴サマリーレポートは、ネットワーク管理スタッフに、最も使用率の高いバックブレーン、CPU、バッファー、メモリーを持つ<br>カードまたはスロットことに個々のデバイス用の主要メトリックに関して、課題な情報を表示します。

97.97

97.95

97.41

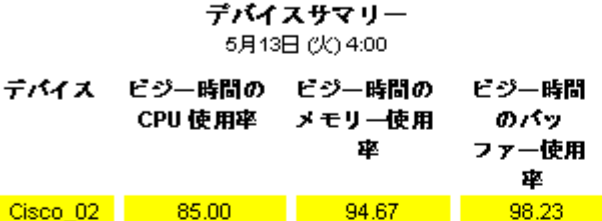

87.56

82.70

86.97

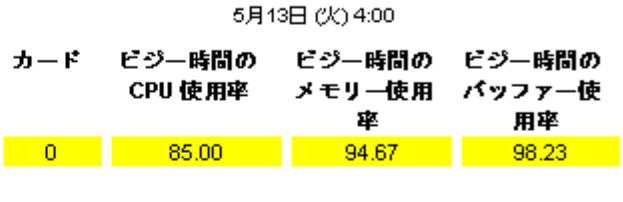

カードサマリー

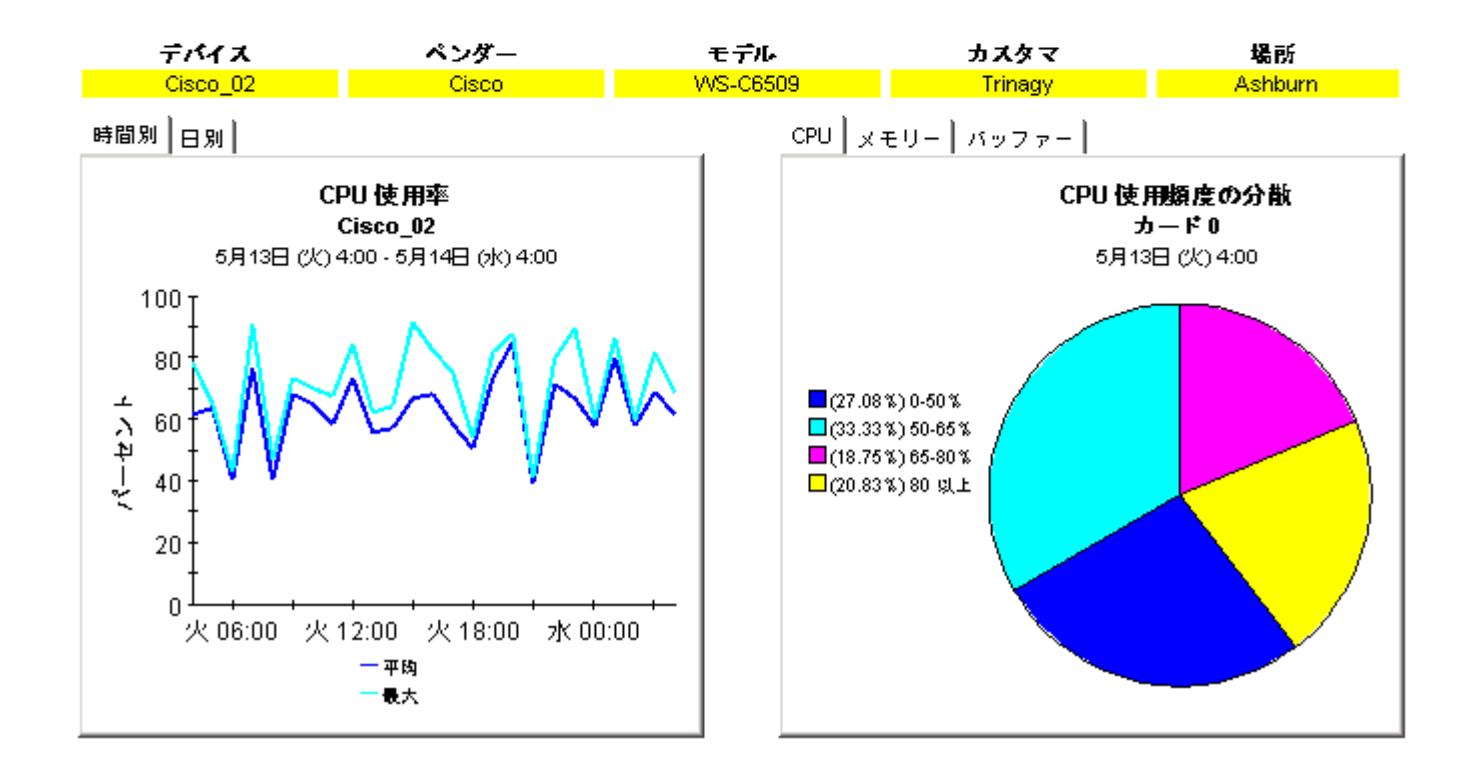

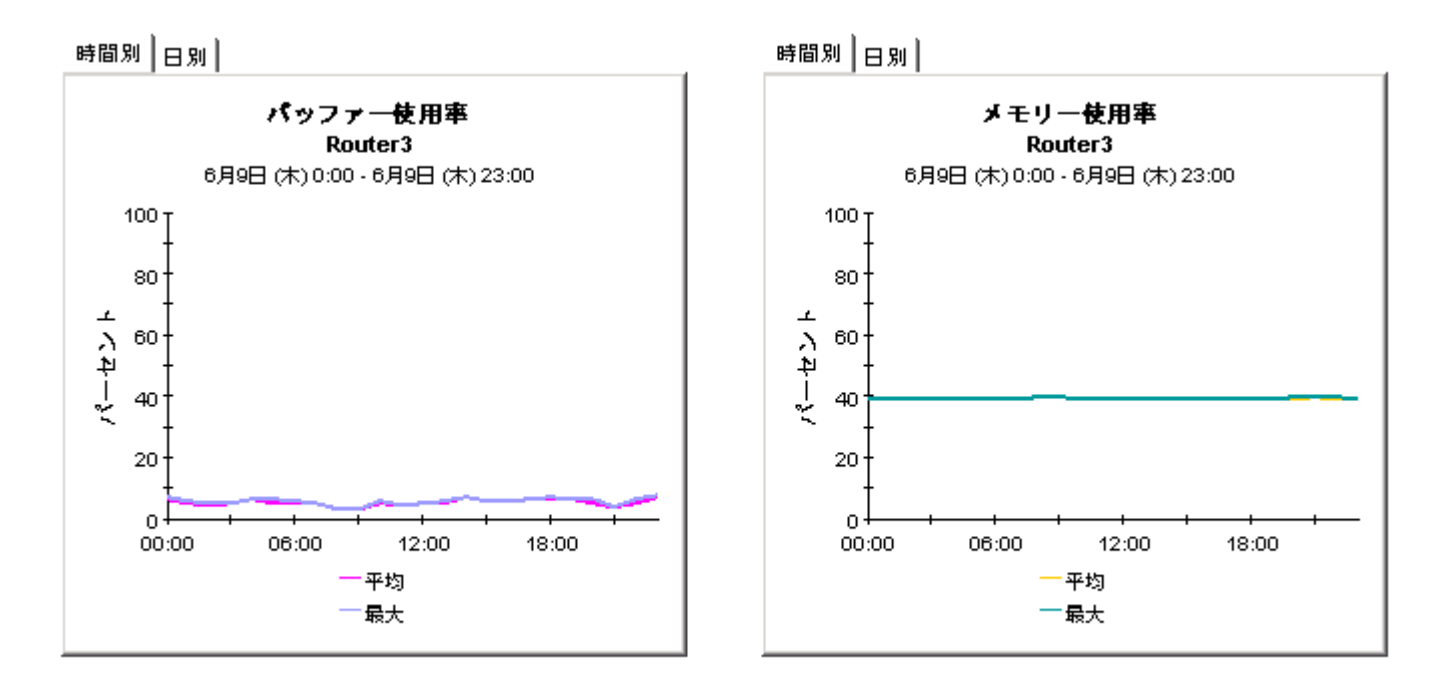

### デバイスリソースの例外サ マリー

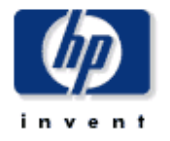

デバイスリソースの例外レポートは、ネットワーク管理者およびその他のネットワーク管理スタッフのメンバーに、しをい値条件を起えるデバイスのリスト を表示します。

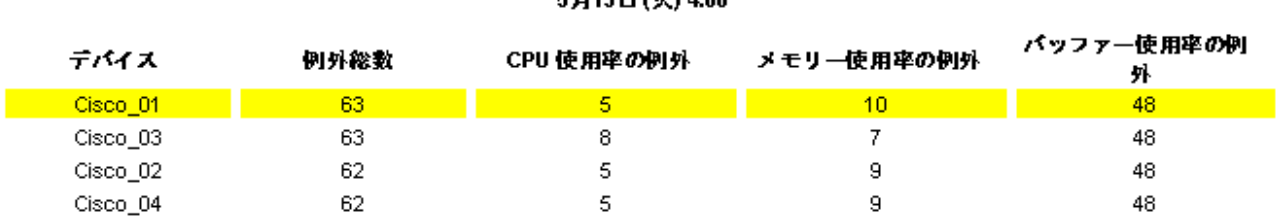

#### デバイスの例外数 6 843 87 (45) 4:00

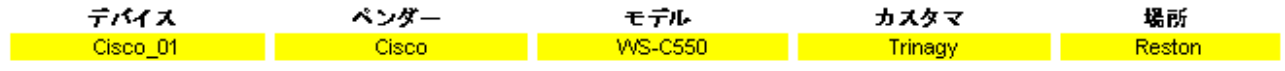

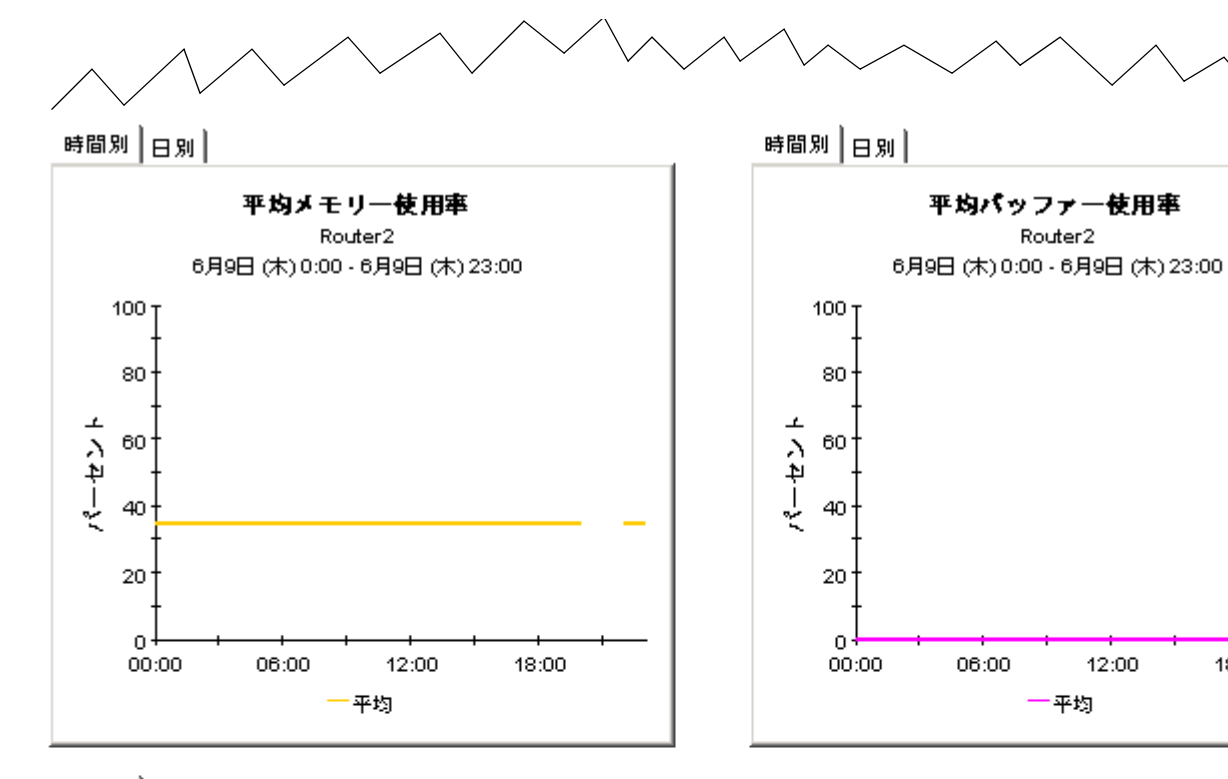

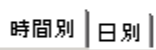

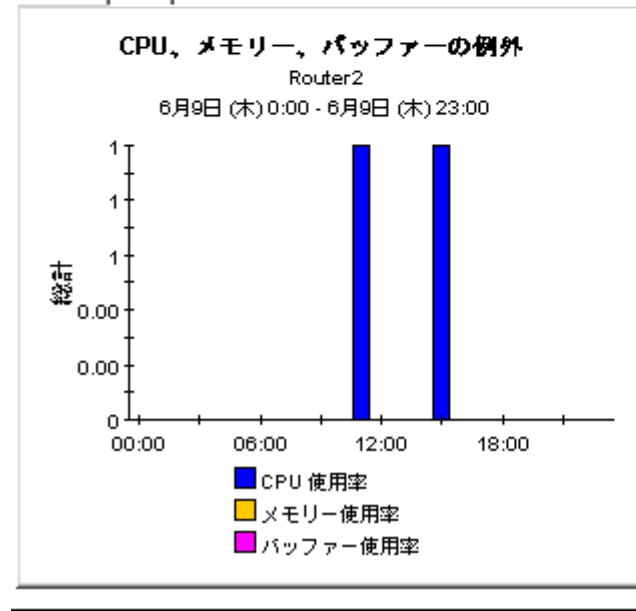

期間順にソートした例外の詳細テーブル Router2

12:00

18:00

2005年6月9日(木)

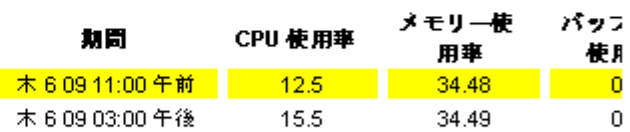

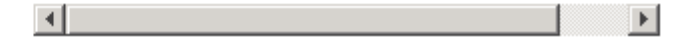

### デバイスリソースのレポートティング - バックプレーン

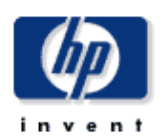

### 履歴サマリー

デバイスリソースパックブレーンの履歴サマリーレポートは、ネットワーク管理スタッフに、最も使用率の高いパックブレーン、CPU、パッファー、メモリーを持<br>つ個々のデバイス用の主要メトリックに関して、評組な情報を表示します。

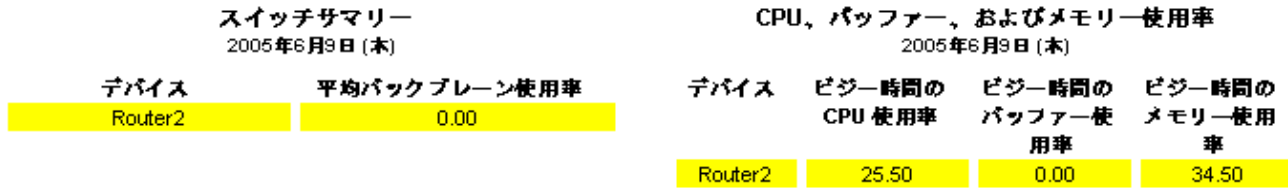

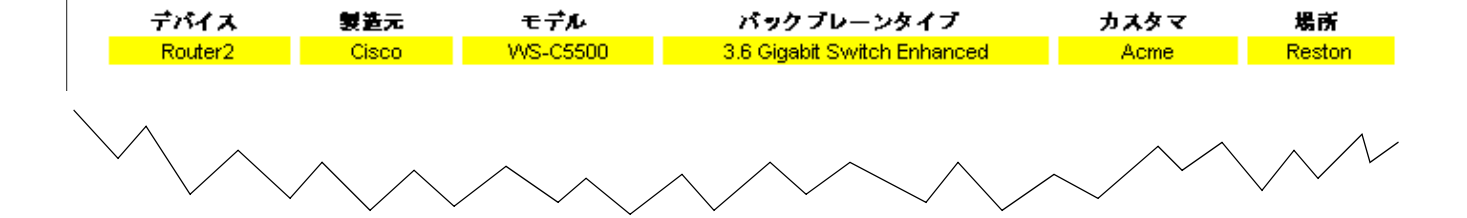

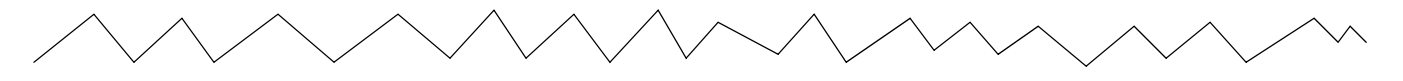

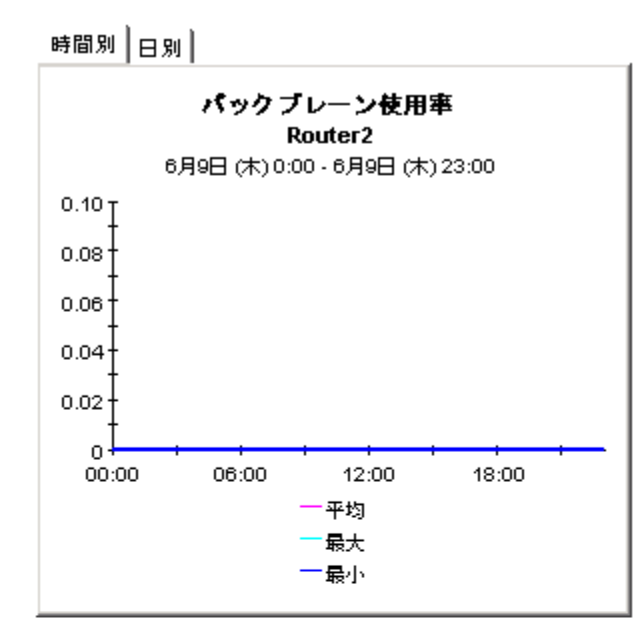

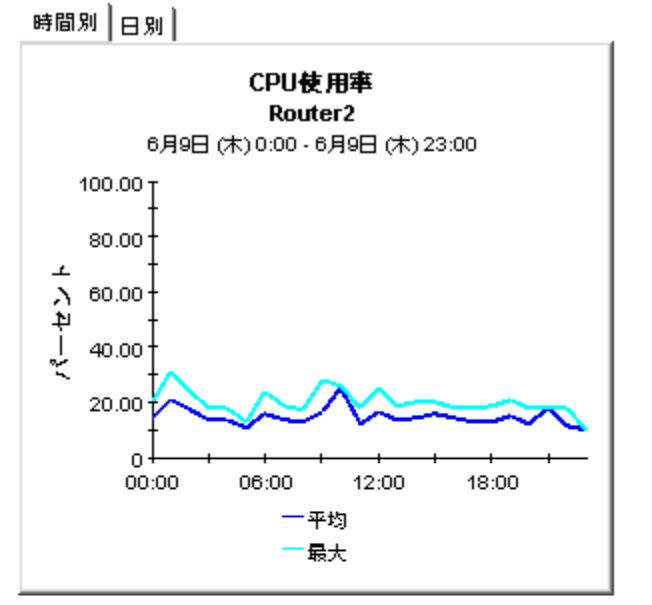

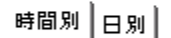

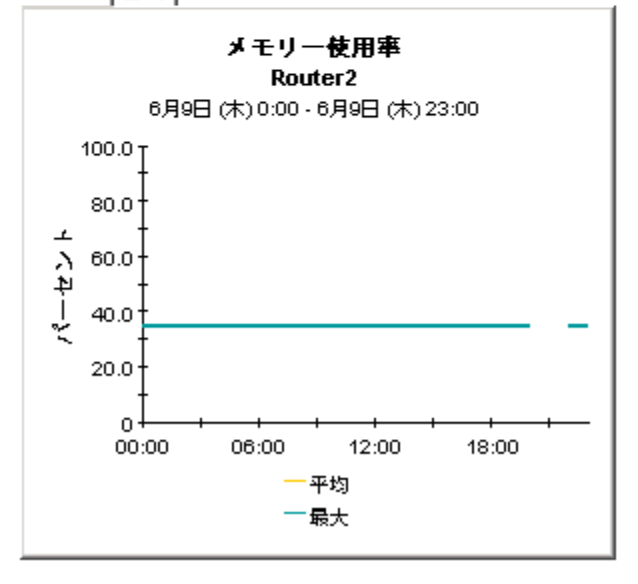

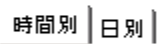

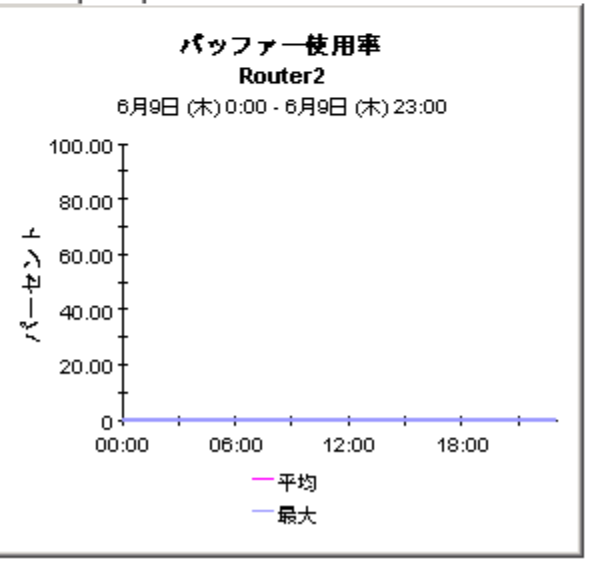

# 8 予測レポー ト

Device Resource の 3 つの予測レポートは、DTT (Days to Threshold: しきい値に達するまでの 日数)を主に示し、今後の使用率を予測します。しきい値は使用率 90% で、DTT 値はデバイス が使用率 90% にどれだけ近いかを示し ます。

カスタマと場所のレポートは、実質的にはカスタマ別または場所別にデータを集約したサマリー レポートです。これらのレポートのDTT値は、実質的にそのカスタマの全デバイスまたはその 場所の全デバイスの平均です。たとえば、あるカスタマのメモリー使用率 DTT が 17 である場 合、DTT は平均であり、しきい値に近いデバイスも、しきい値から遠いデバイスもある可能性 があります。

どのカスタマまたは場所がしきい値に最も近いかを調べるには、まず初めにサマリーレポートを 参照します。疑わしいカスタマまたはデバイスがあれば、デバイスレポートを使用して、問題の 原因と考えられるデバイスを特定します。デバイスレポートは特定のデバイスのDTT と予測を 示し ます。 データは集約されません。

3つのレポートはいずれも同じ基準を使用しており、CPU、バッファー、メモリーの使用率が例 外しきい値を今後90日間のうちに超えることが予測された場合に、そのカスタマ、場所、デバ イスを表示します。DTTデータ下の3つのグラフでは、どのリソースが問題に関連しているか を特定できます。各グラフには次の3つのタブがあります。

- [ 標準 ]
- [ 曜日 ]
- [ 履歴 ]

標準グラフは、ベースライン (ベースライン期間の平均ビジー時間)と F30、F60、F90 との比 較に使用します。曜日グラフは、ベースラインを曜日ベースで F30、F60、F90 と比較し、リ ソース使用率が特定の曜日に関連し ているかど う かを調べるのに使用し ます。 履歴グ ラ フは、 平 均使用率とベースライン期間のビジー時間の使用率の比較に使用します。1時間ごとのグラフで は、平均使用率は4つのサンプル値に基づいています。1日ごとのグラフでは、平均使用率は 96個のサンプル値(1時間あたり4つのサンプル値× 24時間)に基づいています。

F30、F60、F90の値は、ベースライン期間に記録されたビジー時間の値に直線回帰を適用して 求め られます。 ビジー時間は、 1 日で最 も高い平均使用率です。 このビジー時間に、 実際の使用 率は少なくともこの1時間のうちのある一期間、かなり高くなったと考えられます。ビジー時間 は、 一時的な値の急上昇ではな く 、 持続的な イベン ト を示し ます。 ビジー時間が大きい場合は、 平均使用率を下げて対応することができます。使用率が平均して高い場合は、長期間にわたりリ ソースの使用率が高くなっています。

### デバイスリソースのカスタマ予測

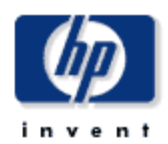

カスタマ予測レポートには、選択したカスタマに関して観告されたすべてのデバイスに基づき、今後90日以内にCPU、メモリー、バッファーの各使用率が 90%を超えると予測されるカスタマをリストアップします。

#### カスタマのCPU、パッファー、およびメモリー使用率 90日以内に使用率が90%を超えると予測されるもの 6月11日(土)0:00

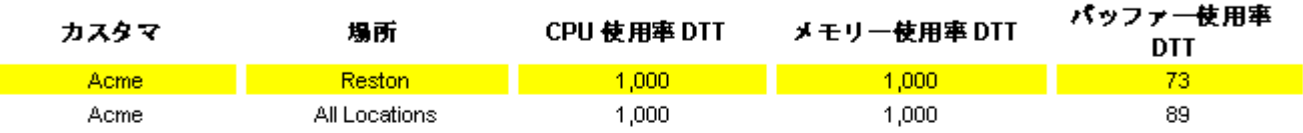

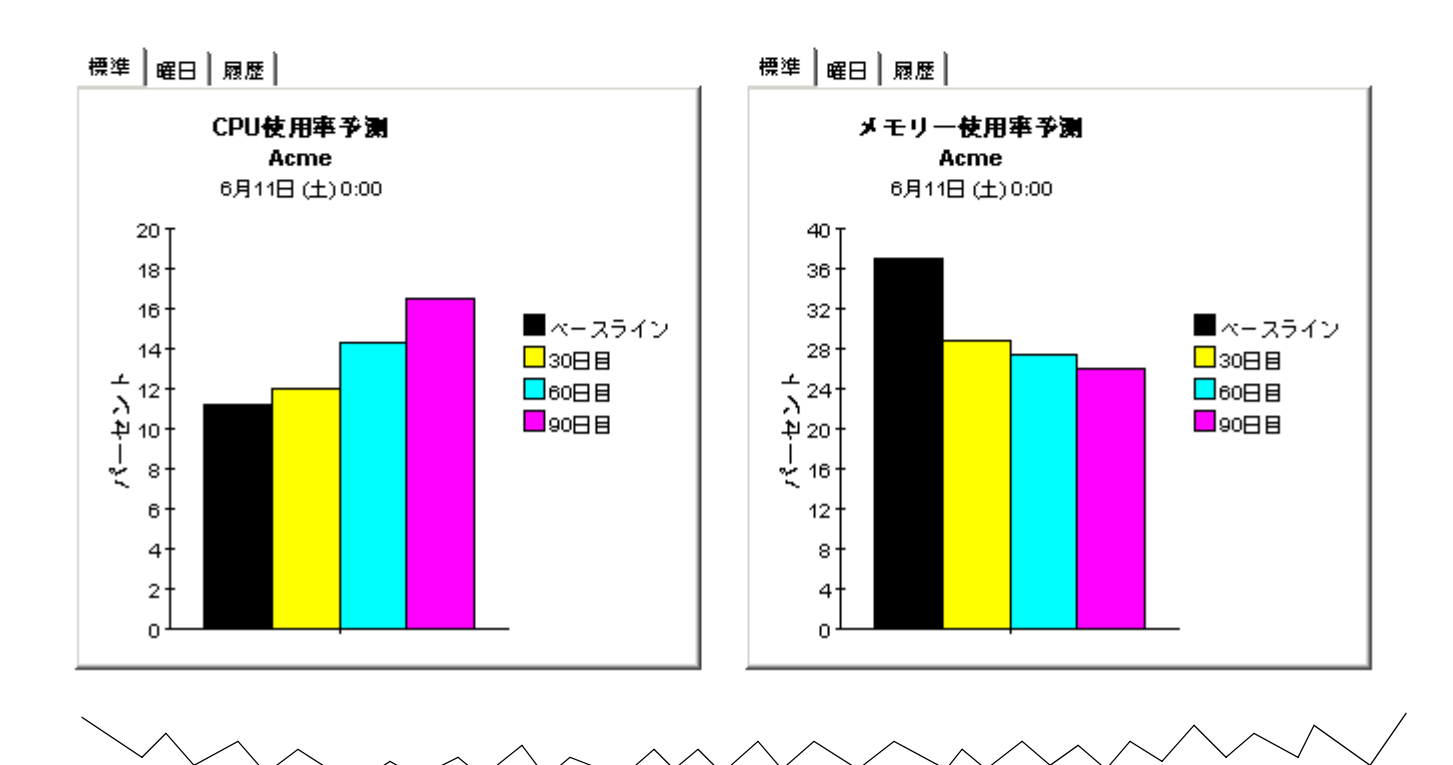

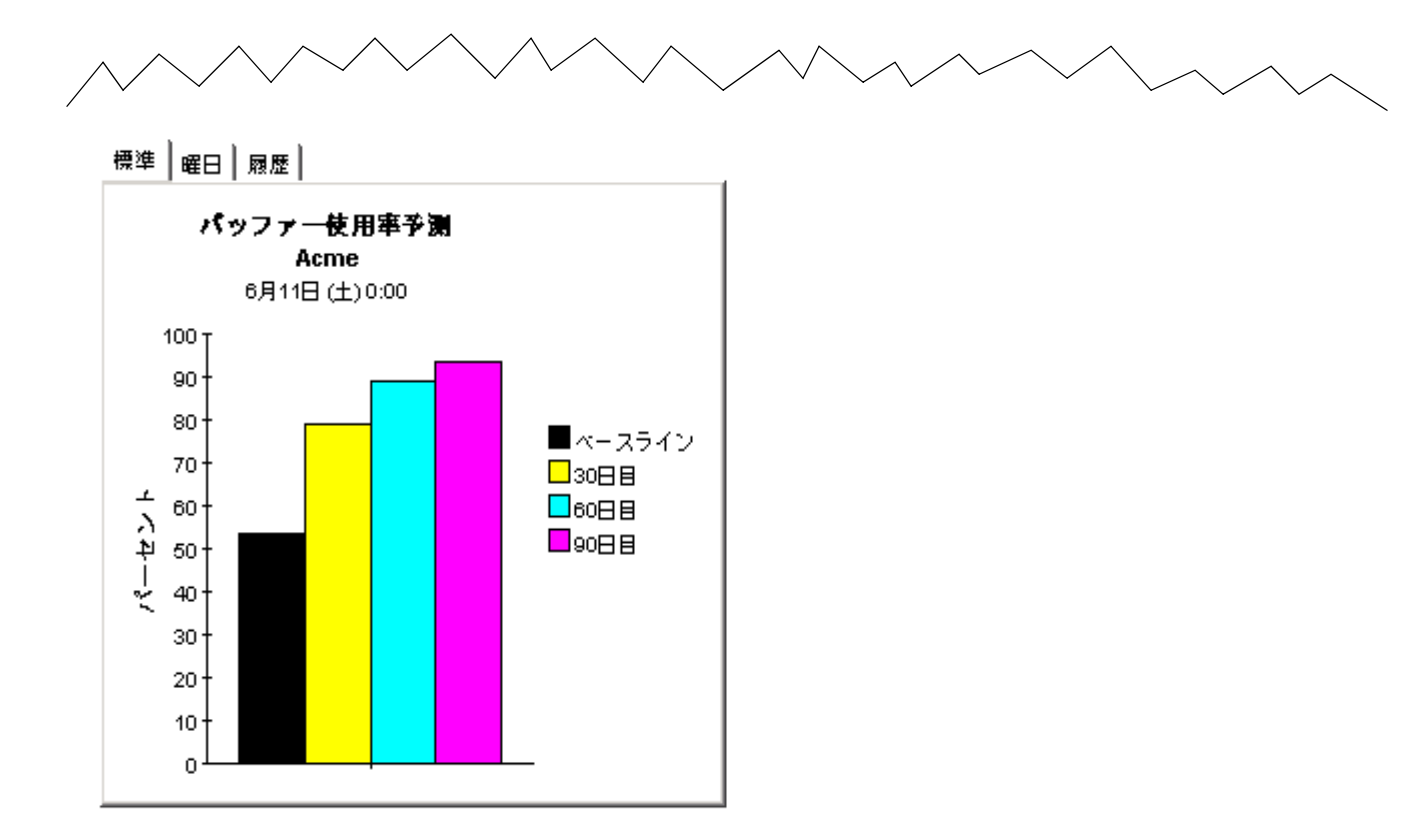

デバイスリソース予 測

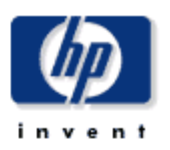

デバイスリソース予測レポートは、今後90日以内に、CPU、メモリー、またはバッファーの使用率がしきい値に到達すると予想されるデバ イスをリストアップし、短期的な修正を示すことでサービスの低下を防止します。

#### デバイスがしきい値に到達するまでの推定日数 90日以内に使用率が90%を超えると予測されるもの デバイス

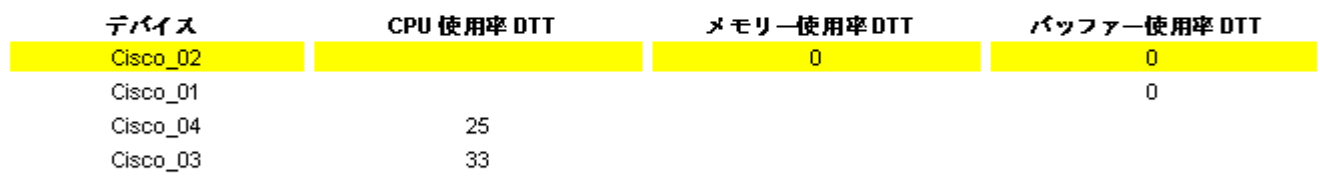

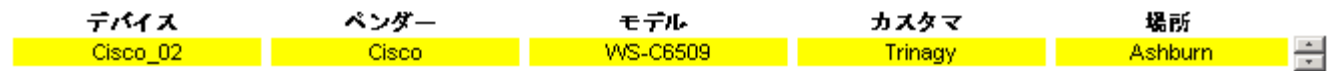

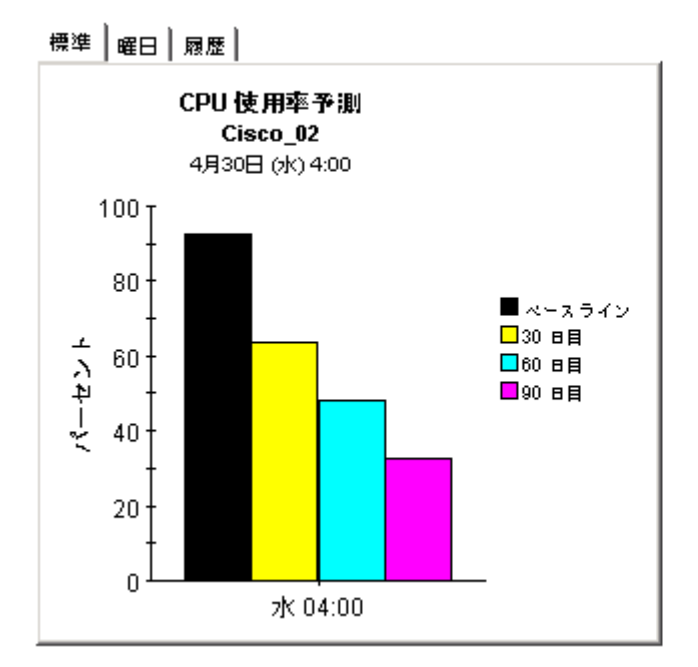

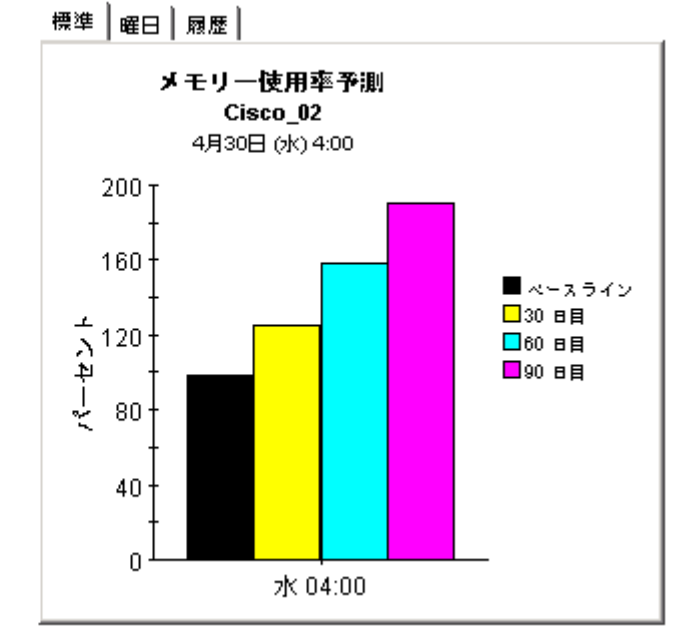

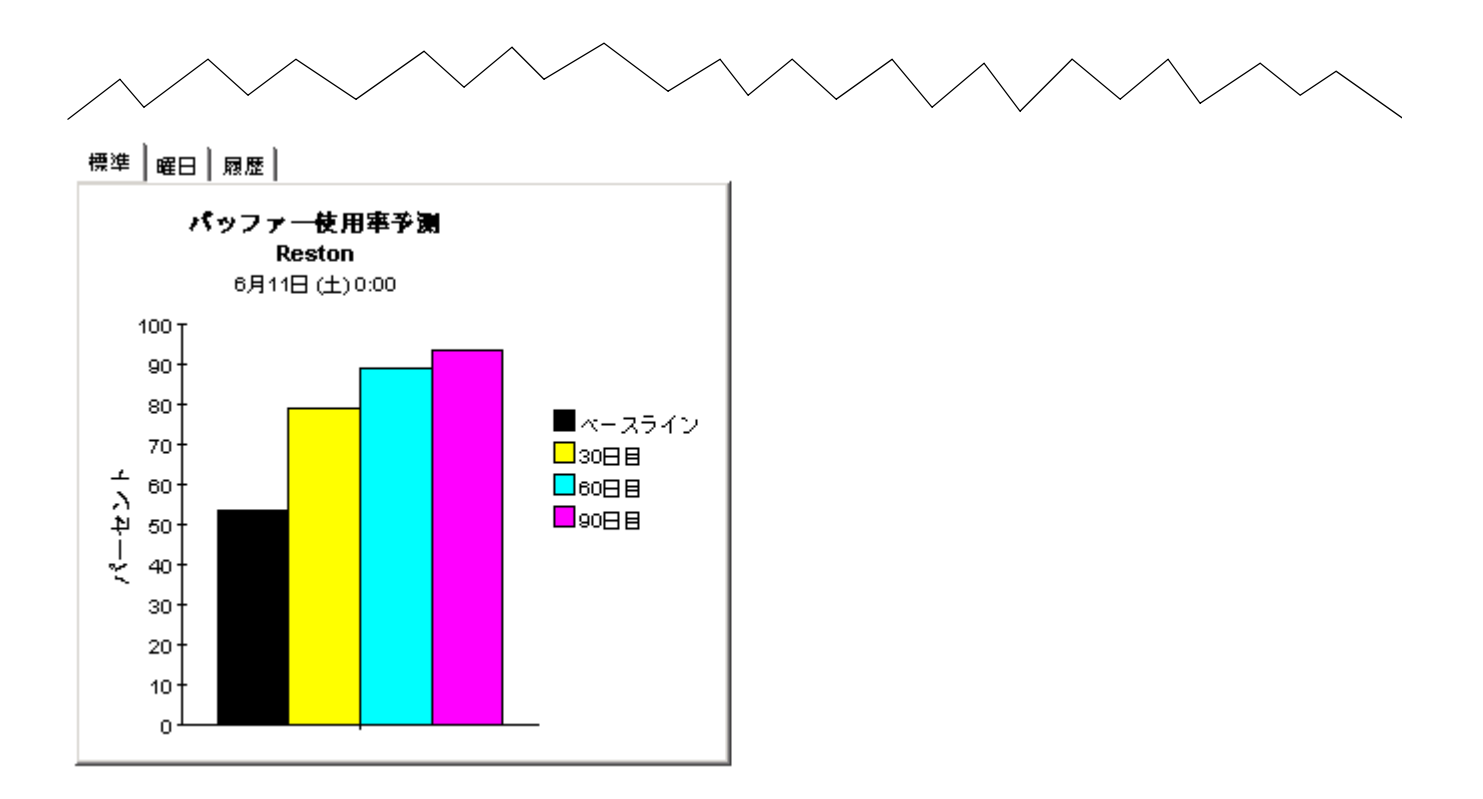

### デバイスリソースの場所予測

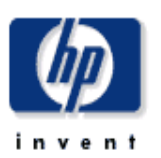

場所予測しポートには、選択した場所について観告されたすべてのデバイスに基づき、今後90日以内にCPU、メモリー、バッファーの各使用卒が90%を超えると予測さ れる場所をカスタマ別にリストアップします。

#### カスタマ別CPU、パッファー、およびメモリー使用率 場所のリスト用にカスタマを選択

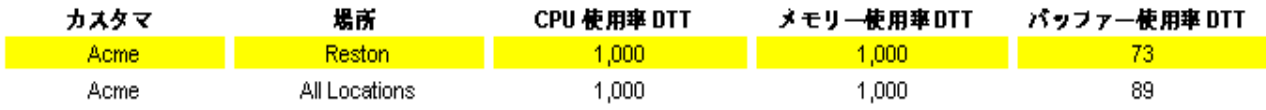

#### 場所別CPU、パッファー、およびメモリ一使用率 90日以内に使用率が90%を超えると予測されるもの Acme

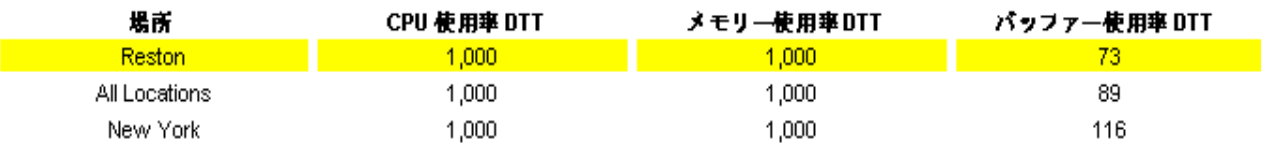

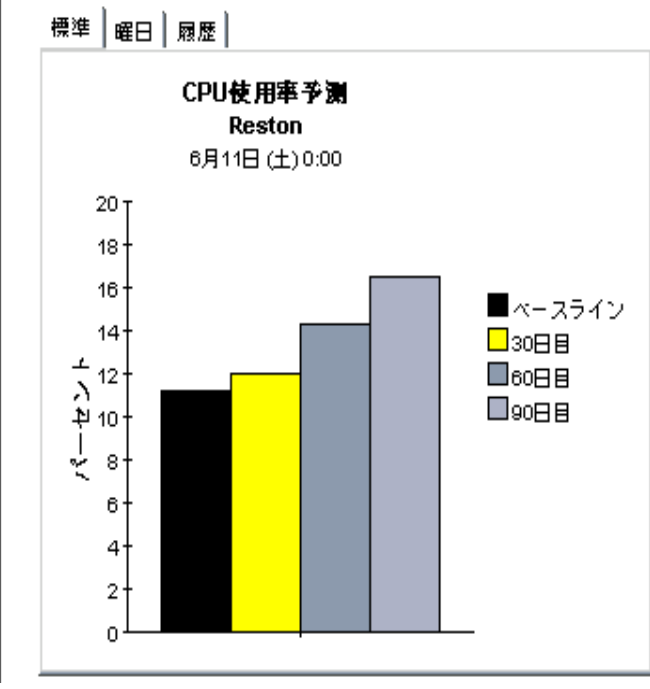

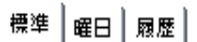

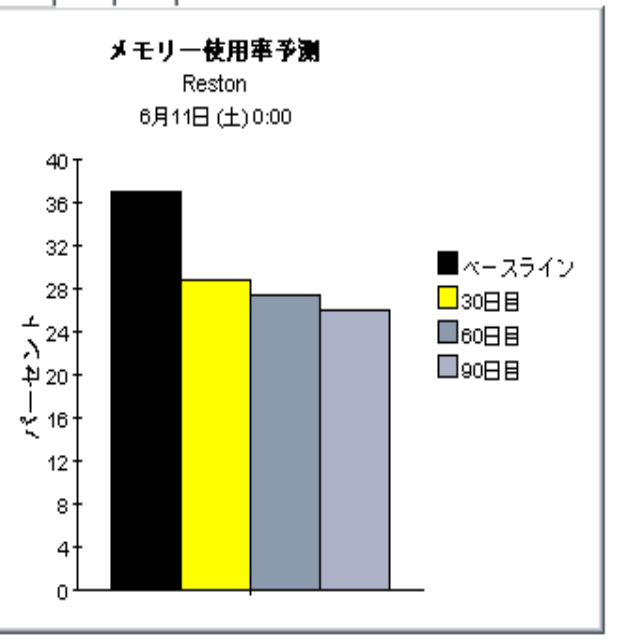

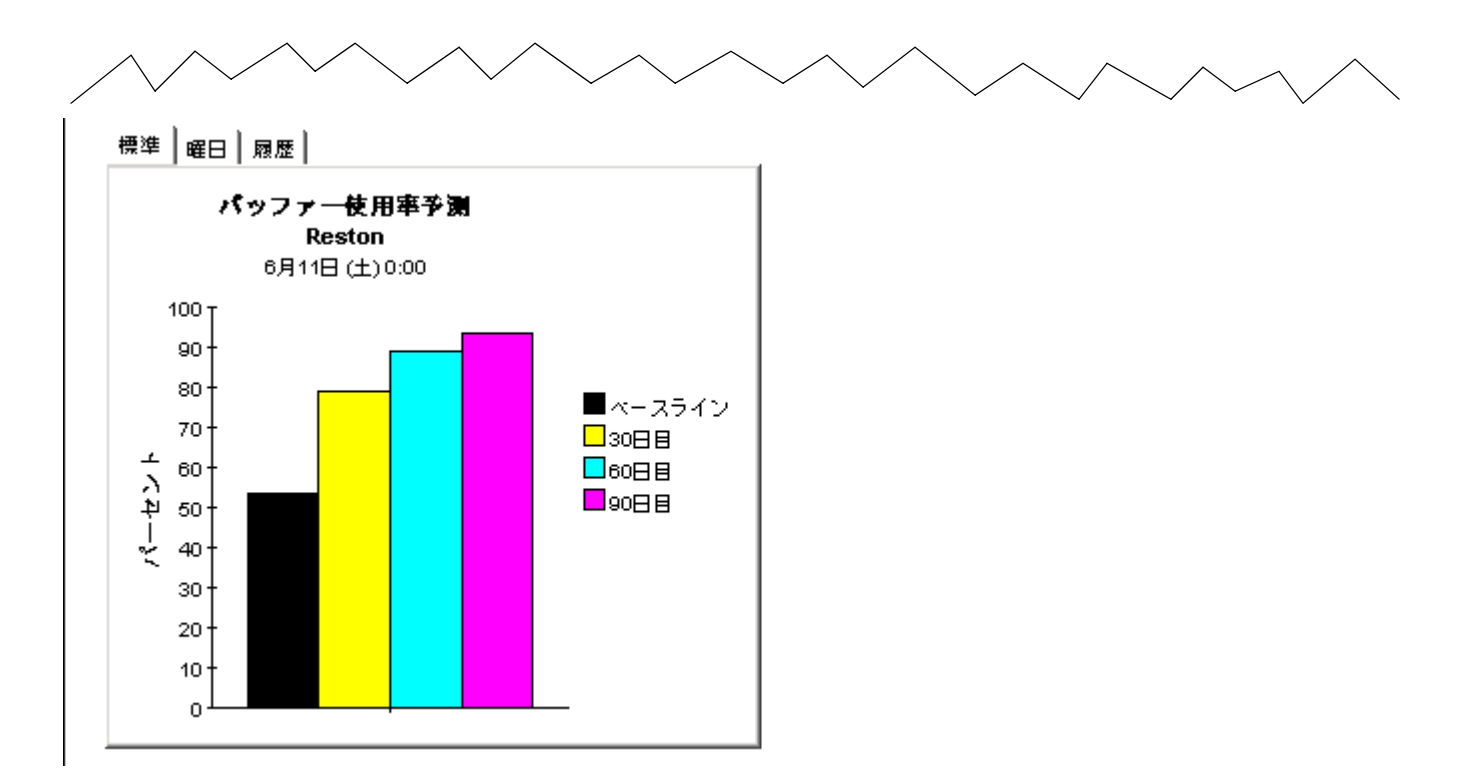

# 9 サービスレベル管理

サービスレベル管理レポートは、各デバイスの可用性とネットワークの応答時間に焦点を当てて います。このレポートを使用すると、可用性とネットワーク応答時間がサービスレベル契約で保 証されたレベルを満たしているかどうかを調べることができます。

利用可能なデバイスとは、ポーリングエージェントから要求を返すデバイスです。可用性を決定 する計算には、制限があります。デバイスのポーリング要求への応答を妨げる可能性のあるネッ トワークの問題は補正できますが、停止しているデバイスとビジー状態に陥って応答できないデ バイスを区別することはできません。この制限をふまえ、デバイスの可用性を、このレポートに 示された可用性の統計情報でのみ判断しないようにしてください。

ネットワーク応答時間は、データパイプが要求を送信した瞬間から、その応答を受け取るまでに 経過した時間の長さとして定義されます。これは、ユーザーの観点からの応答時間とは異なりま す。ユーザーの観点では、応答時間の増加を、ネットワークに輻輳が発生しており、ユーザーが 遅延を感じ ている可能性があ る と解釈する必要があ り ます。

カスタマ一覧からカスタマを選択すると、次の2つのテーブルが生成されます。

- 可用性でソートされたデバイス
- ネットワーク応答時間でソートされたデバイス

1つ目のテーブルでは、デバイスが可用性の高い順にソートされます。2つ目のテーブルでは、 デバイスがビジー時間の大きい順にソートされます。

デバイスを選択すると次の2つのグラフが生成されます。

- デバイスの可用性 (1 時間ごと、1日ごと)
- 平均ネットワーク応答時間とビジー時間のネットワーク応答時間

デバイス可用性の1時間ごとのビューでは、深夜 12:00 から翌深夜 12:00 までの 24 時間が表示 対象となります。1日ごとのビューでは、前日から開始される過去2週間が表示対象となりま す。可用性が低いまたは応答時間が長い場合、前日のパフォーマンスと過去2週間のパフォーマ ン ス を比較し、 前日のパフ ォーマン スが最近の履歴 と一致し ているか、 異なっているかを調べて く ださい。

### デバイスリソース サービスレベル管理

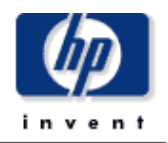

 $1.40$ 

1.37

1.34

1.31

デバイスリソースのサービスレベル管理レポートは、経営者、ネットワーク管理者、エンドユーザー、およびカスタマに、必要な可用性やネットワークの応答時間の値 を満たしていない可能性のあるデバイスを知らせます。

#### デバイスの可用性 ネットワークの応答時間 5月13日(火)4:00 5月13日(火)4:00 ビジー時間の応答 デバイス 可用性 デバイス 平均応答時間 Cisco\_01 187.67 時間 Cisco\_03 0.93 Cisco\_02 188.37 Cisco\_04 Cisco\_03 188.72 0.88 Cisco\_01 0.86 Cisco\_04 188.02 Cisco\_02 0.82

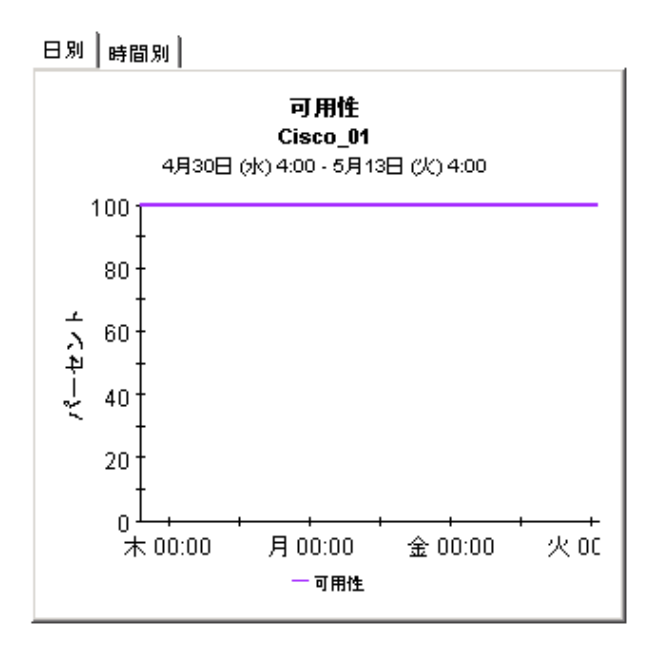

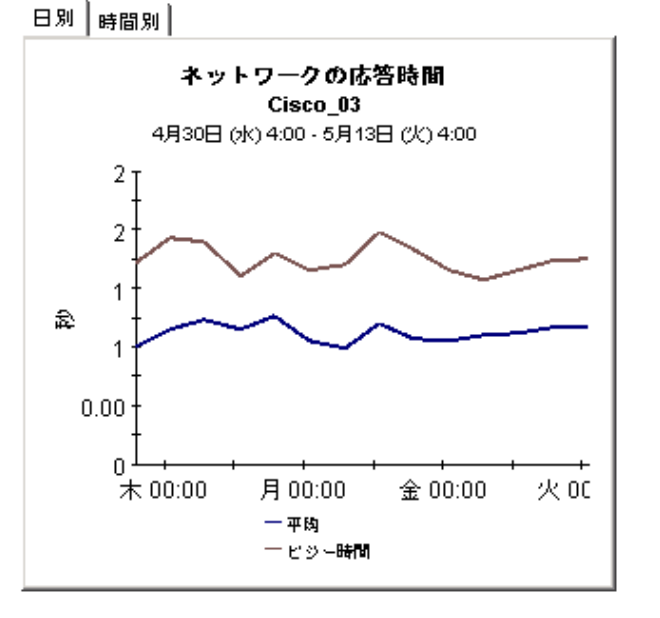

# 10 準リアルタイムレポート

Device Resource の2つの準リアルタイムレポート、クイックビューとクイックビューのスナッ プショット版は、過去6時間と過去24時間のリソース使用率を表示します。レポート上部の選 択テーブルには、デバイスがリソース使用率の高い順にソートされます。このテーブルには、過 去 6 時間に収集し たすべてのサンプル値 ( 実際は約 24 個のサンプル値 ) を基に算出し た、 CPU、 メモリー、バッファーの平均使用率が表示されます。サンプル値が15分ごとに取得される場合、 この平均の最新のサンプル値は、ほんの数分前のものです。

レポートの上部のテーブルに過去6時間の平均が表示されるのに対し、CPU、メモリー、バッ ファーのグラフは、過去24時間のアクティビティを監視します。また、過去6時間のサービス 品質のランキングを示すサービスのグレードチャートもあります。準リアルタイム (NRT) レ ポートはポーリング後に毎回再計算されるため、このチャートを使用して詳細を監視している状 況が改善しているか、悪化しているかを調べることができます。

上部のテーブルは使用率状況の最も良くないデバイスを示すため、 問題がある場合は NRT のク イックビューを使用して、どのデバイスに問題が生じているかを特定できます。また、このテー ブルの平均が異常を示している場合、この平均と過去24時間の平均を比較して、現在の平均が 既存の状況を反映するものか、完全に新しいものかを調べることができます。前日の要約レポー トが今後問題となりそうな状況を示している場合、準リアルタイム (NRT) レポートにより、こ の状況が改善しているか、悪化しているか、またはほぼ同じ状態のままであるかが分かります。 利点は も ちろん、 このレポー ト が示す事前警告に よ り 、 ユーザーに と って深刻な問題に発展する 前に問題を修正することができるということです。

スペースの制限から、3つの割合データグラフの期間は部分的に非表示となっている場合があり ます。グラフを右クリックし、「新規フレームで表示1を選択してウィンドウのサイズを変更す ることで、データのビューを簡単により見やすく表示することができます。サイズを変更する と、すべての時間がはっきりと表示されます。

準リアルタイム (NRT) クイックビューのスナップショット版は履歴サマリーのスナップショッ ト版と同じように動作します。レポートを起動し、どのデバイスを含めるかをプロンプトに従っ て指定します。サマリー、トップテン、または予測レポートが、リソースに問題のあるデバイス の警告を示しているのに、そのデバイスが NRT のクイックビューに表示されない場合は、ス ナップショット版を起動して現在の使用率レベルと前日までに発生した事柄を調べることができ ます。

次のレポートのサンプルを以下に示します。

- クイックビュー NRT
- クイックビュー NRT スナップショット
- バックプレーン NRT

デバイスリソースの準リアルタイム クイックビュー

デバイスリソースの準リアルタイムレポートは、個々のデバイスのパフォーマンスに関する最新の情報をネットワーク管理スタッフに表示します。選択リス 

> デバイス準リアルタイム 通去6時間の平均 デバイスの選択

デバイス

CPUの平均使用率

平均メモリー使用率

平均パッファー使用率

CPU使用率

6月12日(日) 22:39 - 6月12日(日) 22:39

メモリー使用率

データなし

データなし

パッファ一使用率

6月12日(日) 22:39 - 6月12日(日) 22:39

60

サービスのグレード

6月12日(日) 22:39 - 6月12日(日) 22:39

第10章

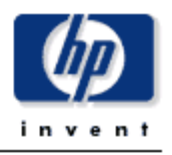

6月12日(日) 22:39 - 6月12日(日) 22:39

準リアルタイムレポート

### パッファ一使用率

6月12日(日) 22:40 - 6月12日(日) 22:40

デバイスリソースの準リアルタイムレポートは、個々のデバイスのパフォーマンスに関する最新の情報をネットワーク管理スタッフに表示します。選択リス トからデバイスを選択すると、最新のデータ収集から現在のデバイスのパフォーマンスを課題に調査することができます。

> デバイス準リアルタイム 通去6時間の平均 デバイスの選択

> > 平均メモリ一使用率

デバイス

デバイスリソースの準リアルタイム スナップショット

CPUの平均使用率

CPU使用率

6月12日(日) 22:40 - 6月12日(日) 22:40

データなし

6月12日(日) 22:40 - 6月12日(日) 22:40

データなし

サービスのグレード

6月12日(日) 22:40 - 6月12日(日) 22:40

メモリー使用率

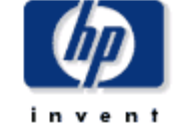

平均パッファ一使用率

61

## デバイスリソースのレポートティング -バックプレーン準リアルタイムレポート

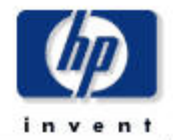

準リアルタイムレポートは、最新のポーリングサイクルで使用された個々のバックプレーンのパフォーマンスを詳細に見ることができま す。スイッチを選択し、そのスイッチのパスを表示します。そのスイッチまたはパスのパフォーマンスの詳細な検証のために選択した領域 を観察します。

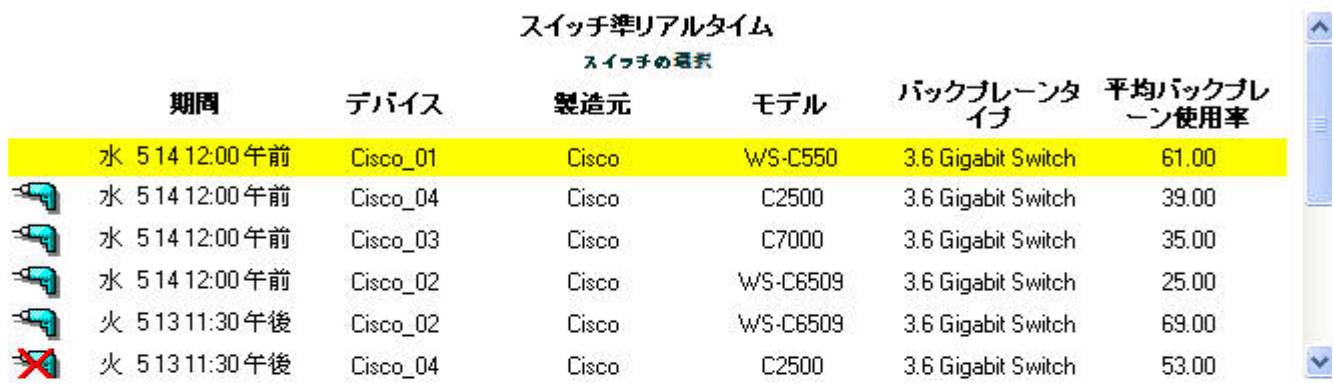

スイッチバックプレーン使用率 Cisco 01 5月13日(火)0:00~5月14日(水)0:00

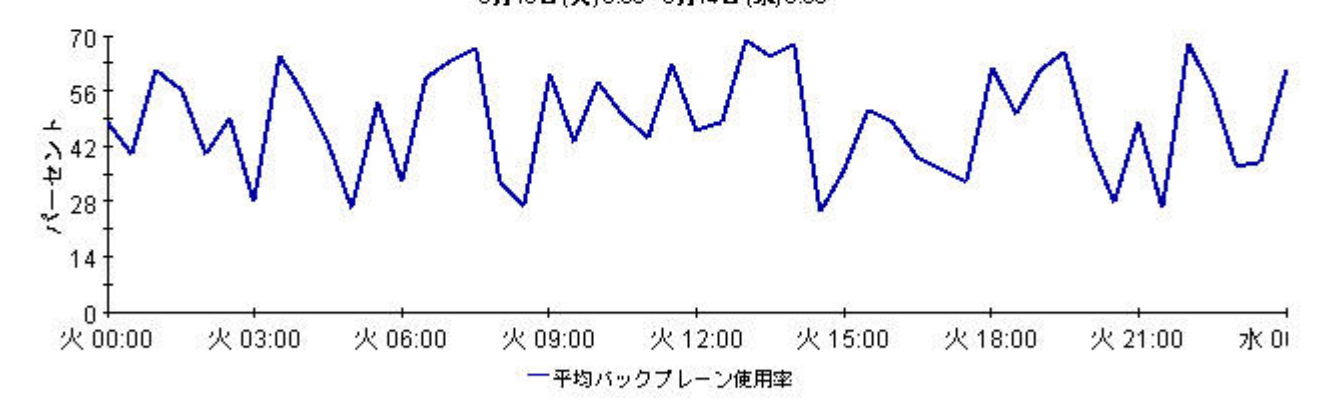

#### スイッチバックブレーン使用率バス準リアルタイム

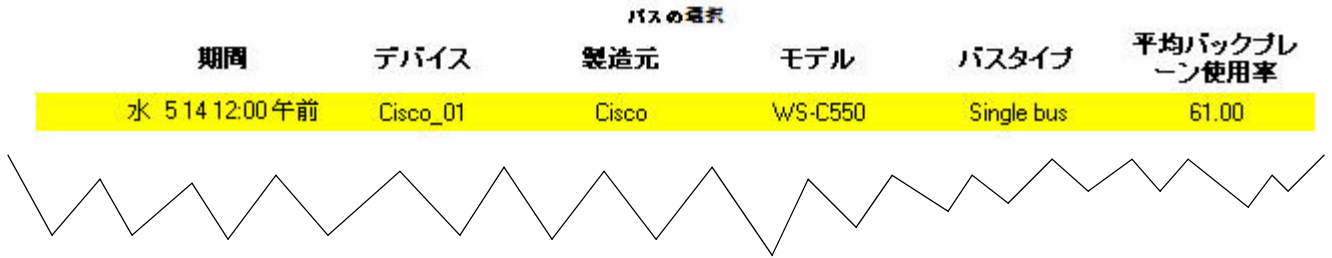

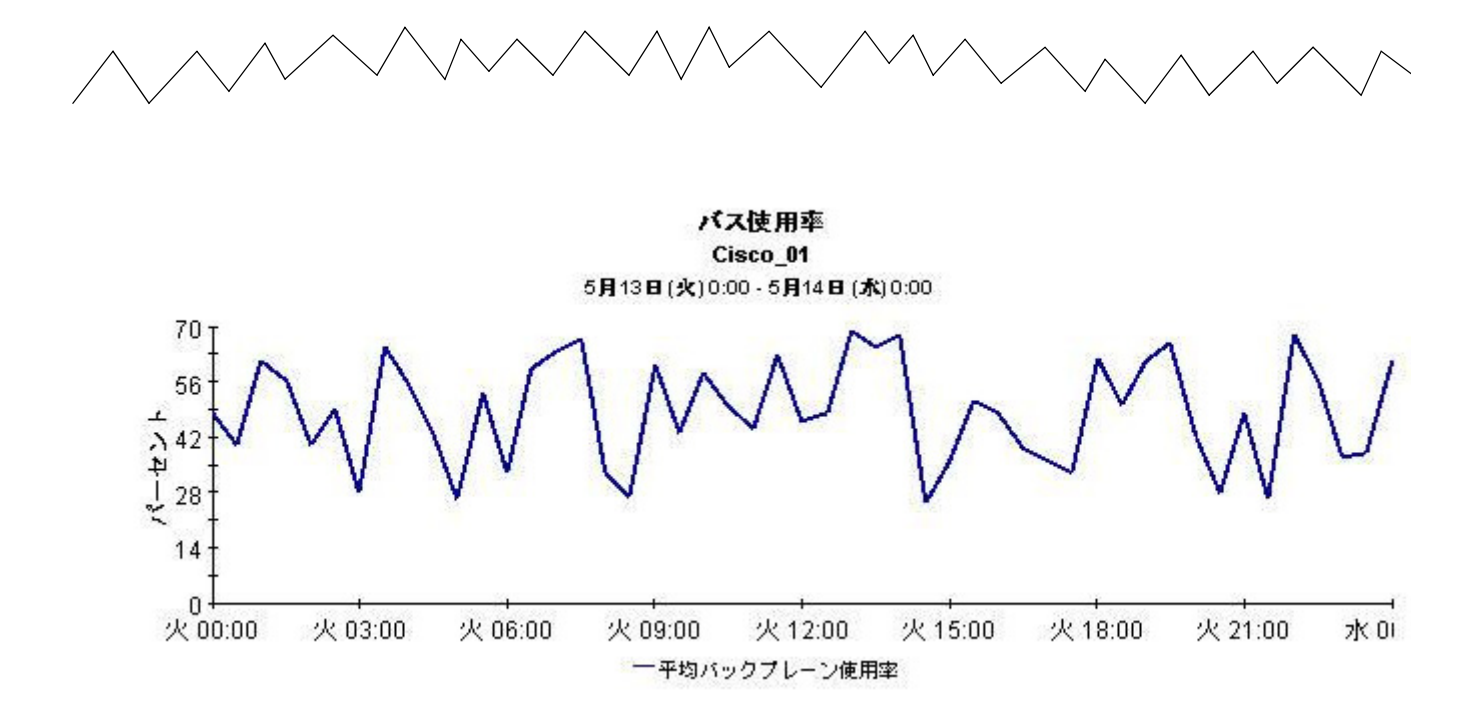

## 用語集

#### **1** 時間毎

15 分ご とに行われる 4 回の収集に基づ く 平均。 また、 前日の 1 時間単位の増加 と減少を示すグ ラフ。

#### **1** 日毎

平均使用率とビジー時間使用率を比較するパフォーマンスビュー。このビューに表示される日数 は、データが収集された日数によって異なります。最大日数は、推移するベースラインである 91 日です。日次のビューには前日のパフォーマンスデータも含まれていることに留意してくだ さい。これは、1つの平均および1つのビジー時間にまとめられており、時次のビューに現在表 示 されているデータ と同じです。

#### **Common Property Tables**

Common Property Tables パッケージを使用して、カスタマ名をインポートした場合は、レポー トにカスタマ名を表示できます。『Common Property Tables ユーザーガイド』で説明されてい るように、プロパティのインポートには、バッチ型のプロパティインポートユーティリティと、 カスタマ、場所、ノードを作成および更新するためのオンラインフォームを組み合わせるという 2つの方法があります。カスタマ名をインポートしない場合、すべてのカスタマのデータが [All Customers]の下にまとめられます。場所をインポートしない場合、すべての場所のデータが [All Locations] の下にまとめられます。

#### **CPU** 使用率し きい値

CPU 使用率がこの値を超過すると、例外が生成されます。このしきい値のデフォルト値は、 85% です。

#### **CPU** 使用率例外

CPU 使用率が許容できるしきい値を超えたときに記録されます。

#### **Device**

ルーターまたはスイッチ。サーバーは含まれません。選択テーブルで、デバイスは IP アドレス またはホスト名ごとに一覧表示されます。

#### **RCT**

範囲カ ウ ン ト 。 指定 された最小値よ り 大き く 、 かつ指定 された最大値よ り 小 さいサンプルの数。

### **STD**

標準偏差。データベース予測テーブルの列として表示されます。

#### **TCT**

指定の値を上回るサンプルの数。

#### カード

カードレベルでのパフォーマンス情報が利用可能であるかどうかは、デバイスのメーカーとモデ ルによって異なります。CPU とカードの区別するメーカーと、しないメーカーがあります。区 別するメーカーでも、すべての装置を区別していない場合もあります。カードの履歴サマリーレ ポートのレポートのカード選択テーブルには、項目が1つの場合と複数の場合があります。項目 が1つの場合、デバイスに1つのカードしか含まれていない可能性と、デバイスに複数のカード が含まれていてもデバイスが複数のカードのレポートを作成できない可能性があります。デバイ スが複数のカードのレポートを作成できない場合、カードレベルで表示された統計情報は、デバ イスレベルで表示された統計情報とまったく同じになります。

#### 可用性

デバイスが動作している時間の割合(%)。この測定には、sysUpTime 変数が示す停止時間が含 まれますが、OVPI がデバイスにアクセスできなかった時間は含まれません。

#### サービスのグレード (GOS)

関連スコアから算出される総合的なスコア。算出される関連スコアが均等加重な場合と、そう でない場合があります。Device Resource では、GOS は均等加重され、次のようにメモリー、 バッファー、および CPU のスコアを組み合わせて計算します。

GOS = GOS メモリー + GOS バッファー + GOS CPU 1 3 -- <sup>1</sup> 3 -- <sup>1</sup> 3 --

#### し きい値までの日数 **(DTT)**

使用率が 90% に達すると予測される日までの日数。Device Resource は、CPU 使用率、メモ リー使用率、およびバッファー使用率の DTT を算出します。

#### 使用率

一定の時間範囲の使用率を、 割合 (%) で測定し ます。 使用中の メ ト リ ッ クの値をその メ ト リ ッ ク の合計使用可能リソースで割り、100を掛けることで算出されます。

#### 準リアルタイム

直前のポーリングまでの過去6時間のパフォーマンスの平均。ポーリングが1時間に4回実行さ れる場合、 NRT 平均は 24 個のサンプル値か ら算出 されます。 NRT 平均は、 順次変動する平均 値で、各ポーリング後に再計算されます。

#### ネットワーク応答時間

ポーラーが SNMP 要求をデバイスに送信した瞬間から、ポーラーがデバイスからの応答を受け 取る までの経過時間。

#### バッファー使用率しきい値

バッファー使用率がこの値を超過すると、例外が生成されます。このしきい値のデフォルト値 は、 85% です。

#### バ ッ フ ァー使用率例外

バッファー使用率が許容できるしきい値を超えたときに記録されます。

#### ビジー時間

この定義は、測定対象によって異なります。ビジー時間は、ビジー時間 (合計)かビジー時間 (平均)のどちらかです。ビジー時間(合計)とは、その日のうちでイベントの数(バッファー使 用率例外の数、メモリー使用率例外の数など)が最も多かった1時間を指します。Device Resource では、ビジー時間は1日のうちで最も多かった1時間の平均を指します。ビジー時間 はピークとは異なり、比較的持続的なイベントであり、ネットワークユーザにとってきわめて重 要です。ビジー時間と比べ、ピークは一時的なものです。

ビジー時間は平均であるため、この1時間の間に、実際の使用率が大きく上下している可能性が あ り ます。 ビジー時間 ( 平均 ) は、 24 個の 1 時間単位の平均の う ち、 最大の平均時間を指し、 ビ ジー時間と同じ意味です。平均ビジー時間は、ベースライン期間におけるすべてのビジー時間値 の平均を指します。ベースラインと同義です。

#### 平均使用率

1時間のグラフの場合、この値は1時間内に収集された4つのサンプル値の平均です。1日のグ ラフの場合、この値は24時間内に収集された96のサンプル値の平均です。

#### ベースライン

ベースライン期間の平均ビジー時間。増加率(予測レポートに表示される統計値)は、F30 を平 均ビジー時間で除算する こ と で算出 されます。

#### ベースライン期間

過去 91 日間。F30、F60、F90 の予測は、ベースライン期間のパフォーマンスに基づいていま す。

#### メモリー使用率のしきい値

メモリー使用率がこの値を超過すると、例外が生成されます。デフォルト値は85%です。

#### メモリー使用率例外

メモリー使用率が許容できるしきい値を超えたときに記録されます。

#### 要約

複数のサンプル値の集約。1時間単位のグラフでは、平均は1時間に収集された複数のサンプル 値に基づいてお り 、 日単位のグ ラ フでは、 平均は各日に収集 された複数のサンプル値に基づいて います。 カ ス タマ と場所のレポー ト では、 同じ時間、 日、 月での複数のデバイ スの複数の平均の 集約。

# A バージョン履歴

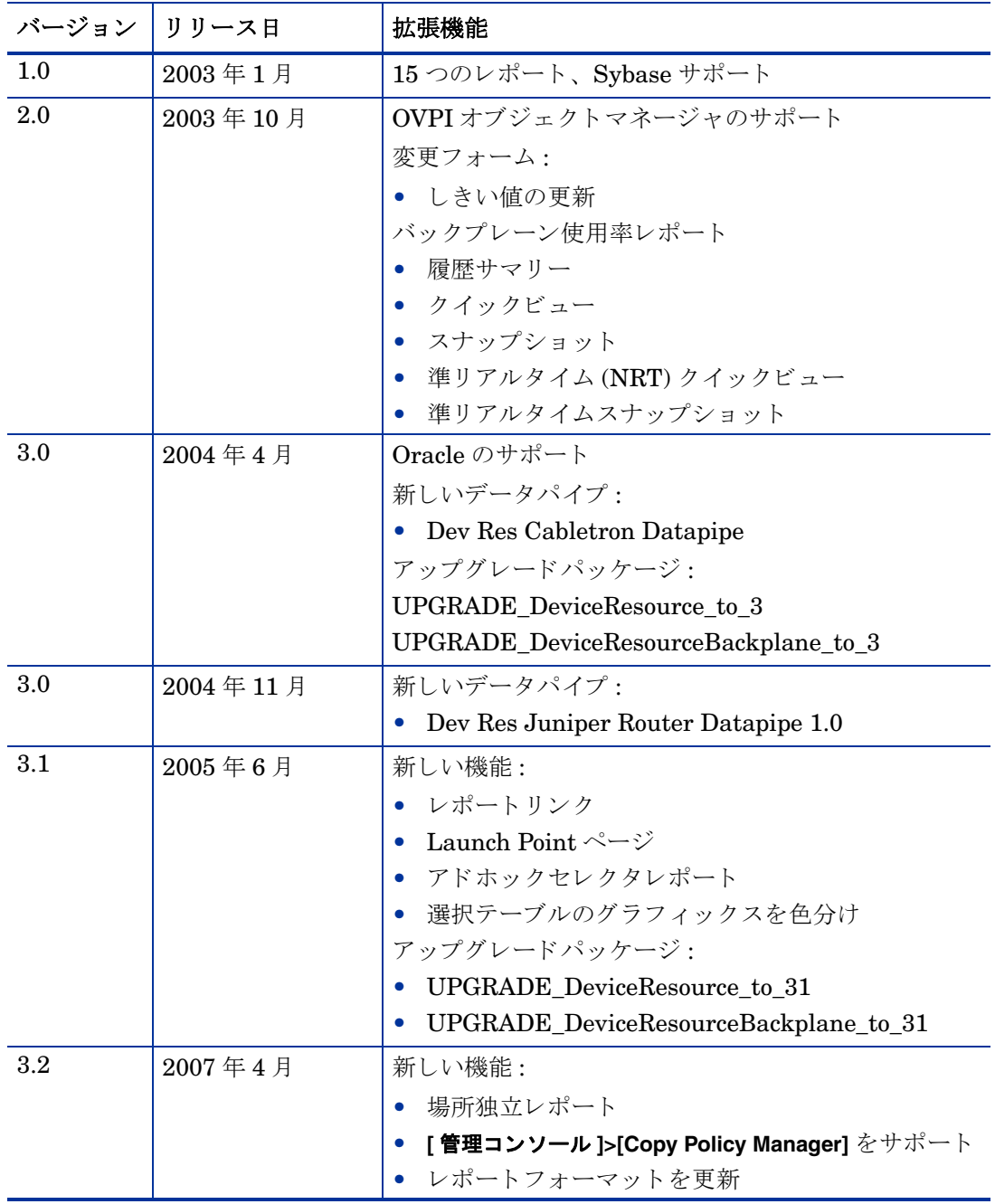

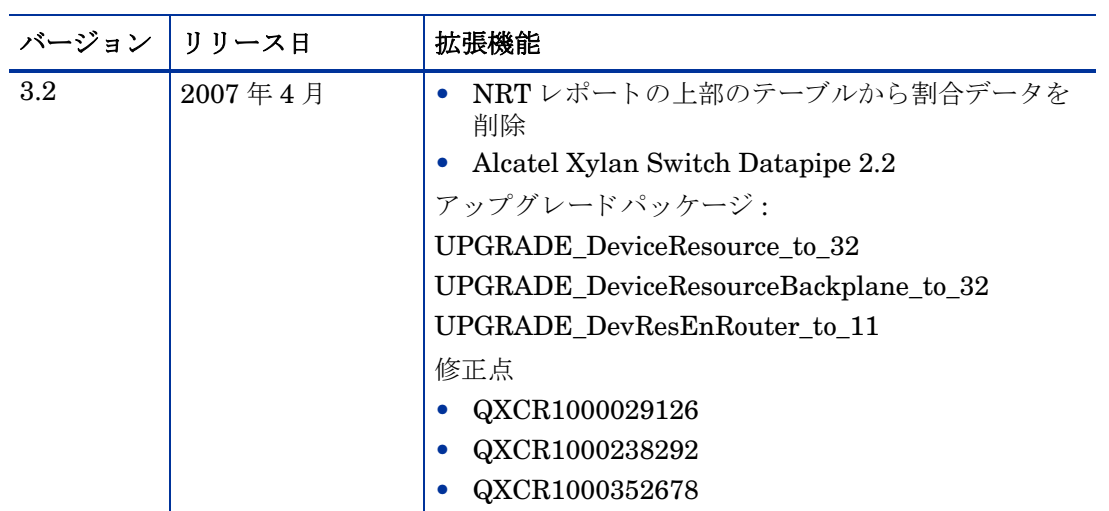

# B テーブルとグラフの編集

テーブルやグラフは複数の方法で表示することができます。通常はデフォルトのビューで十分で すが、別のビューに変更するのは簡単です。レポートビューアを使っている場合には、オブジェ クトを右クリックすると、ビューオプションの一覧が開きます。Web アクセスサーバーを使用 している場合には、次の手順に沿って、テーブルやグラフのデフォルトビューを変更してくださ い。

- 1 リンクバーの [設定] をクリックします。
- 2 ナビゲーションフレームの [レポート] を展開します。
- 3 [表示] をクリックします。
- 4 「要素編集の許可 | ボックスを選択します。
- 5 [適用]をクリックします。
- 6 テーブルまたはグラフの横の [ 編集 ] アイコンをクリックします。

### テーブルのドューオプション

テーブルを右クリックすると、あるいは、Web アクセスサーバー使用時に [Edit Table] アイコン を選択すると、テーブルビュー オプションの一覧が開きます。

期間の設定.. 制約値の変更... ノード/インタフェースの選択... 最大行数の変更... 新規フレームで表示 テーブルの印刷... 要素をCSVとしてエクスポート... テーブルの削除

相対時間範囲 (現在からの)を変更したり絶対時間範囲を設定するには、[**期間の設定**] を選択し てください。[期間の設定]ウィンドウが開きます。

テーブルに表示する対象の期間を、たとえば42日から30日や7日に、短縮することができま す。過去のある日から昨日以前の日までの具体的な期間を指定したい場合には、「絶対時間の使用」 をクリックし、[開始時刻]と [終了時刻] を選択します。

制約を緩くあるいは厳しくして、制約を満たす要素の数を増やしたり減らしたりするには、[制 **約値の変更** 1 を選択してください。 [ 制約値の変更 1 ウィンドウが開きます。制約を緩くするには 値を小さく、制約を厳しくするには値を大きく設定します。

[ノード / インタフェースの選択 ] を選択すると、テーブルの対象を特定のノードや、特定のインタ フェース、ノードやインタフェースの特定のグループに制限して、テーブルのスコープを変更す ることができます。[ノードの選択タイプを選択します]ウィンドウが開きます。

[**最大行数の変更**] を選択すると、テーブルに表示する行数を増やしたり減らしたりすることがで きます。デフォルトは50です。デフォルトより大きい値を指定すると、テーブルを開くのにか かる時間が長くなる場合があります。大規模なネットワークの場合には、デフォルト値を使うと テーブルが最も速く開きます。

[**新規フレームで表示**] を選択すると、次の図のように、テーブルが [ テーブルビューア] ウィンド ウ内に開きます。必要に応じてウィンドウのサイズを調整し、テーブル内のデータを読みやすく してください。

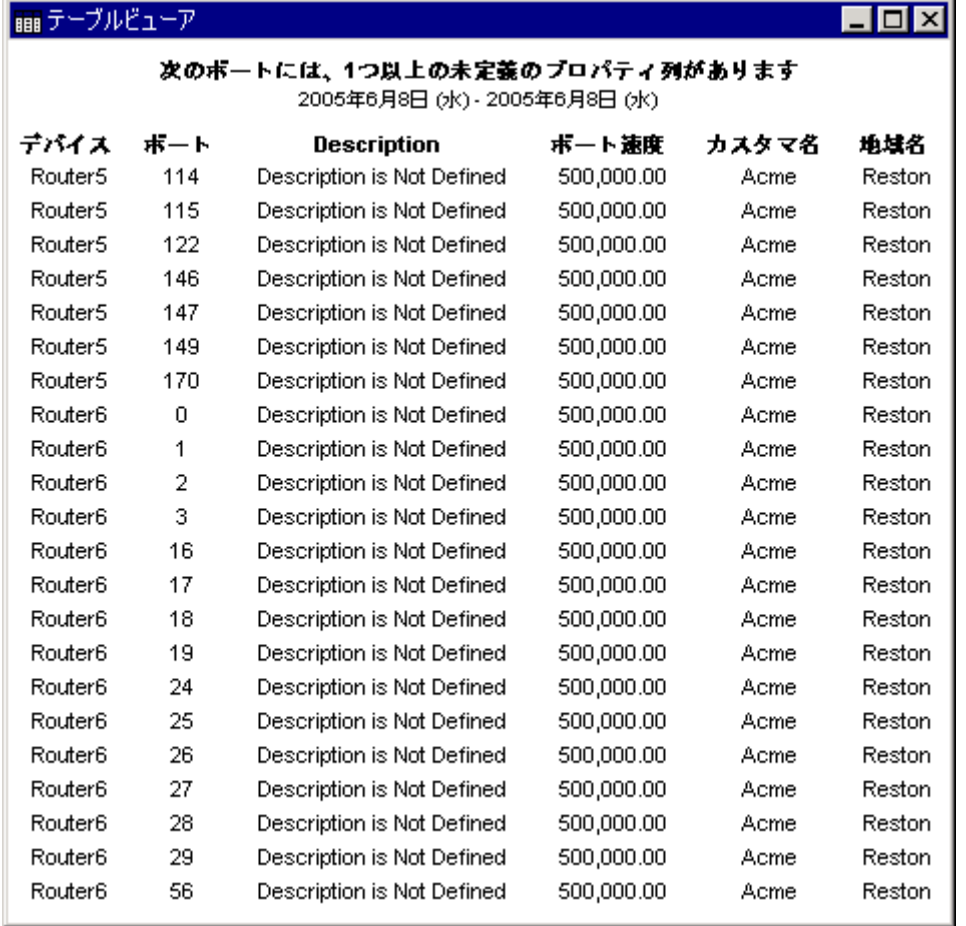
## グラフのビューオプション

グラフを右クリックすると、あるいは、Web アクセスサーバー使用時に [グラフの編集] アイコ ン を選択する と 、 次の よ う なビ ューオプシ ョ ンの一覧が開き ます。

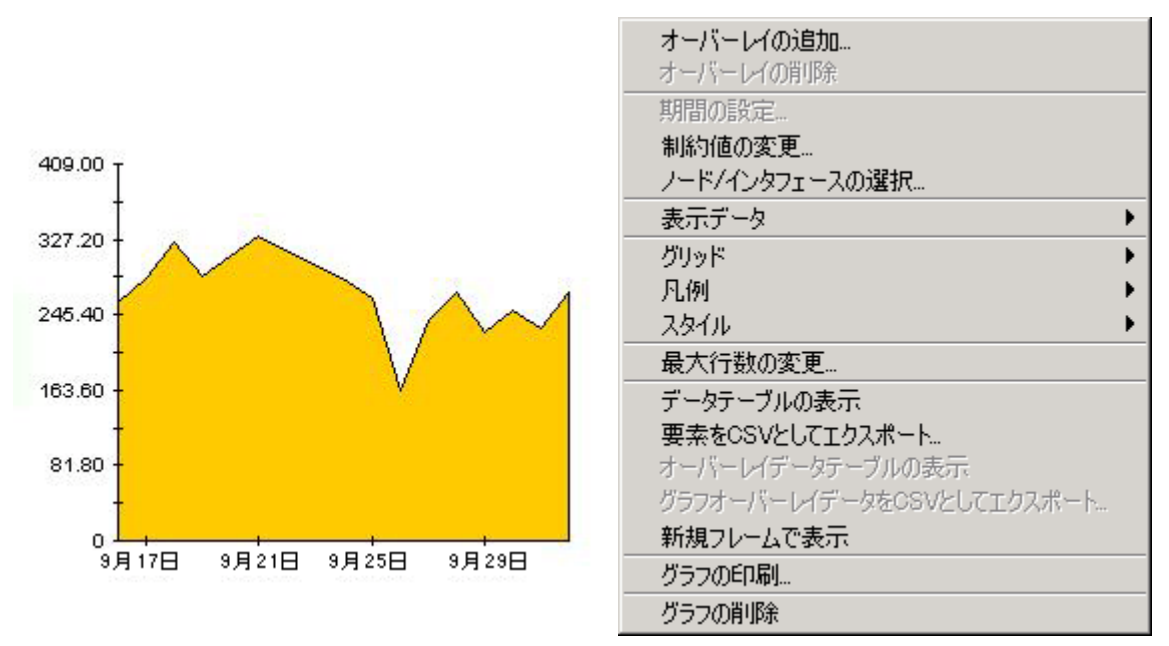

次の表では、各オプションの詳細について説明します。

<span id="page-72-4"></span><span id="page-72-2"></span><span id="page-72-1"></span>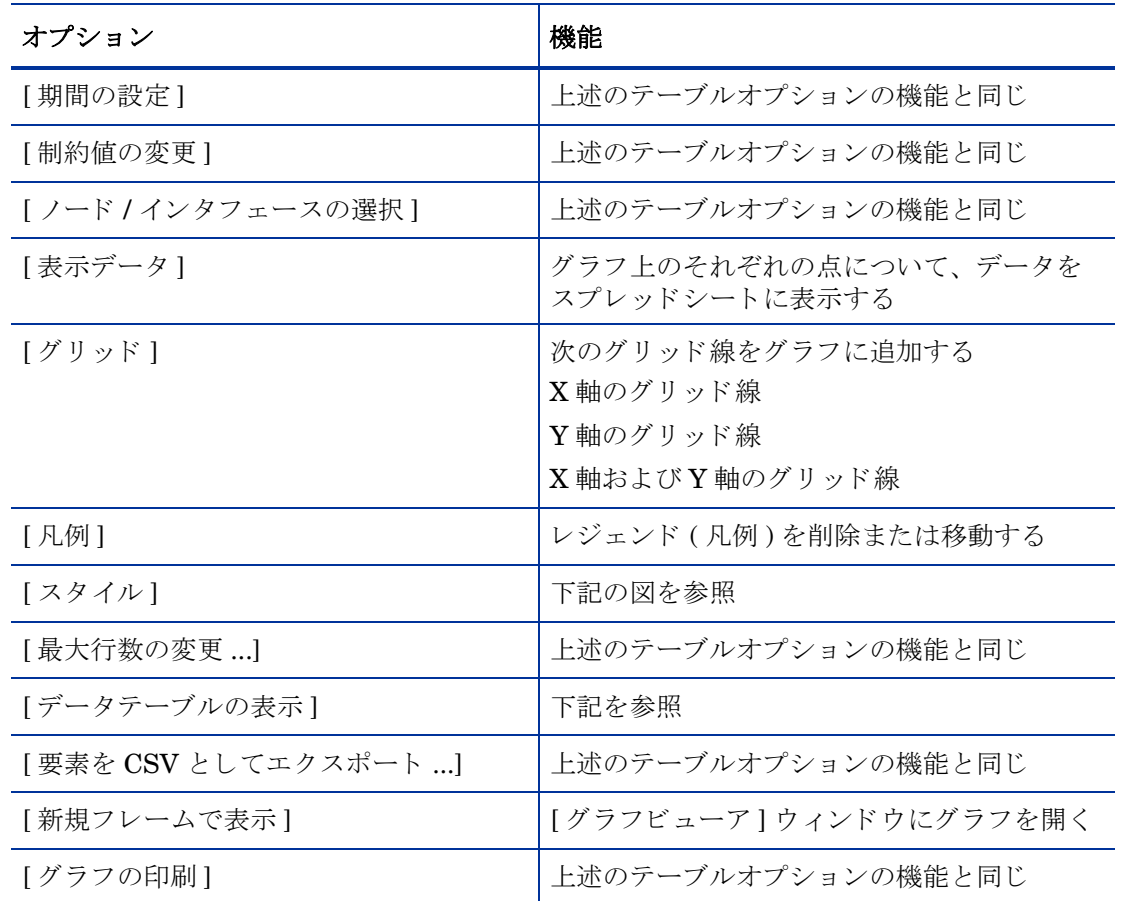

<span id="page-72-3"></span><span id="page-72-0"></span>テーブル*とグラフの編集* アイディスク アイディスク アイディスク かいしゃ アイディスク アイディスク アイディスク アイディスク

## スタイルオプション

[スタイル]を選択すると、グラフの7つのビューオプションの一覧が表示されます。

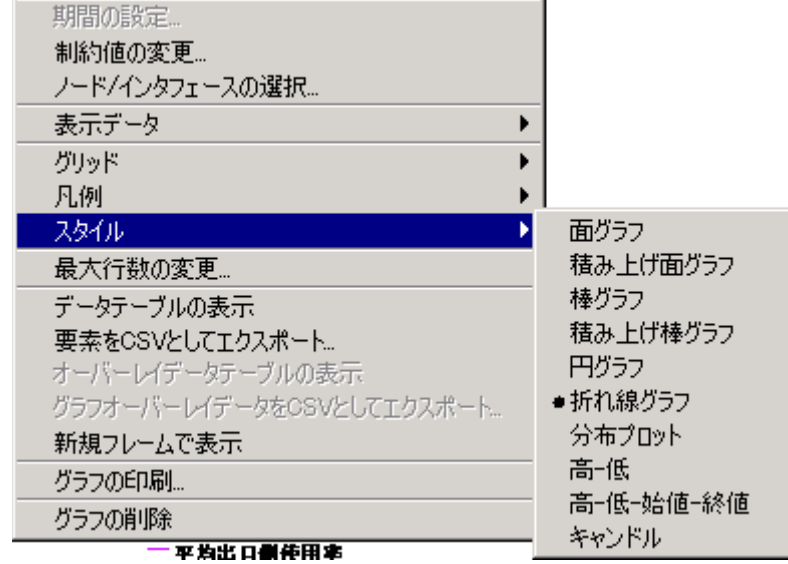

## **[** スタイル **]>[** 面グラ フ **]**

線グラフや棒グラフを面グラフに変更します。このフォーマットでは、相対値や合計値は見やす くなりますが、小さなデータ型の絶対値は見にくい場合があります。色の帯の任意の場所をク リ ッ クする と 、 その場所の正確な値が表示 されます。

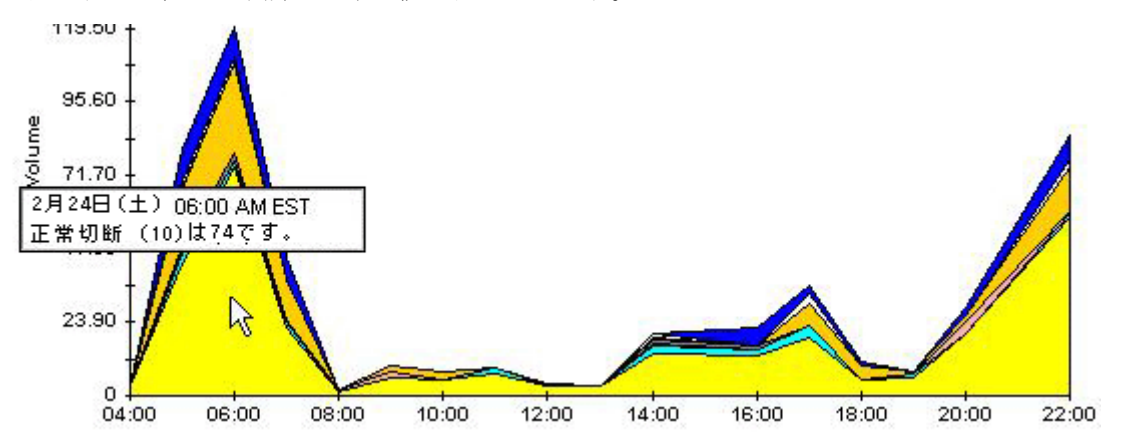

グラフの期間を短くするには、[Shift] + [Alt] キーを押し、マウスの左ボタンで注目したい期間 をハイライトします。マウスボタンを離すと、選択した期間が表示されます。

## **[** スタイル **]>[** 積み上げ面グラ フ **]**

面グラフや線グラフを積み上げ面グラフに変更します。このビューは、少数の変数を表示するの に適しています。

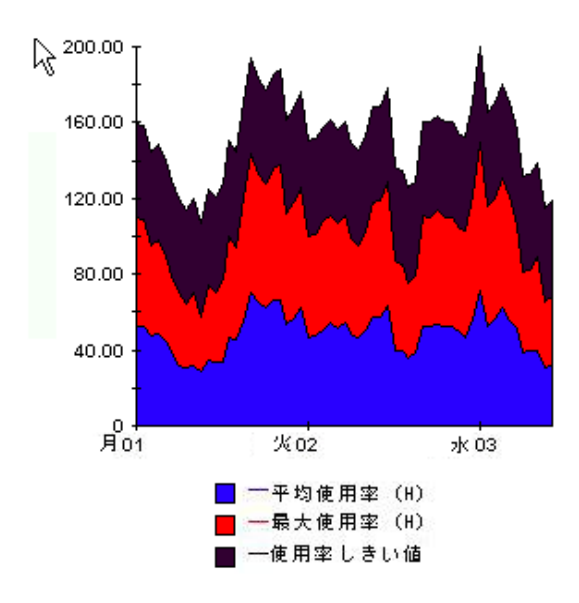

## **[** スタイル **]>[** 棒グラ フ **]**

グラフを棒グラフに変更します。このビューは、少数の変数の比較的等しい値を表示するのに適 しています。次のグラフには3つの変数が表示されています。

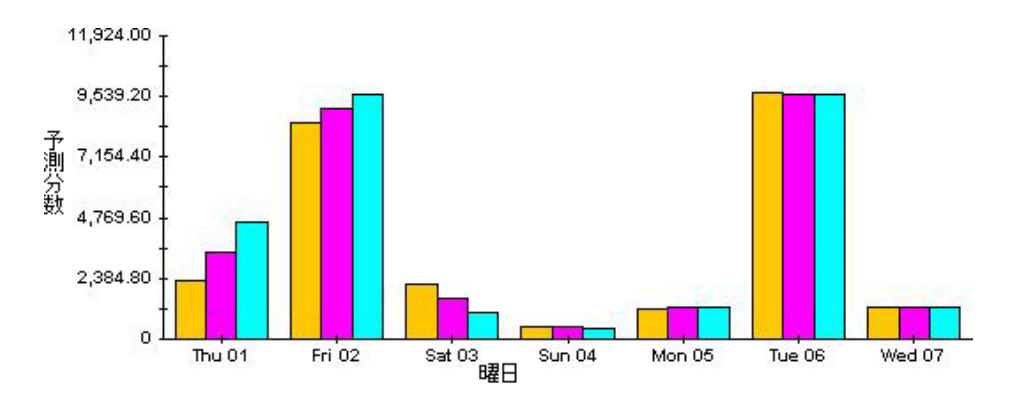

#### **[** スタイル **]>[** 積み上げ棒グラ フ **]**

線グラフや面グラフを積み上げ棒グラフに変更します。フレームの幅を広げると、時間の目盛り は1時間単位になります。フレームの高さを広げると、呼び出しボリュームが10単位で表示さ れます。

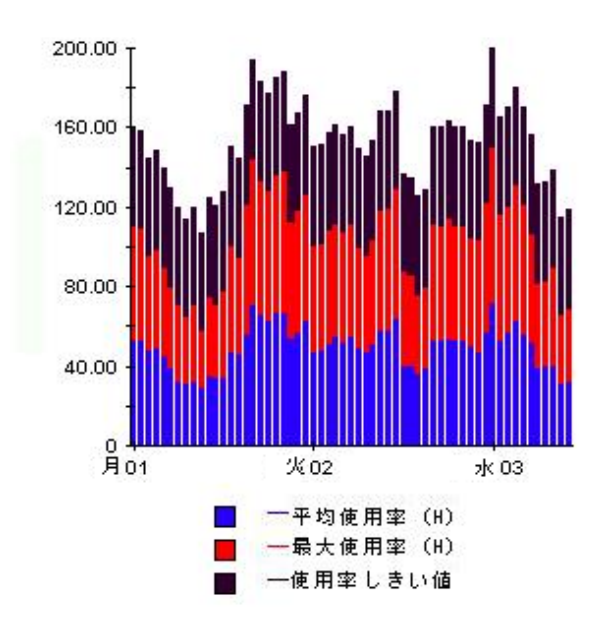

## **[** スタイル **]>[** 折れ線グラ フ **]**

面グラフの色の帯を線に変更します。フレームの幅を調整すると、データポイントを時間単位に することができ、フレームの高さを調整すると、呼び出しボリュームを整数にすることができま す。

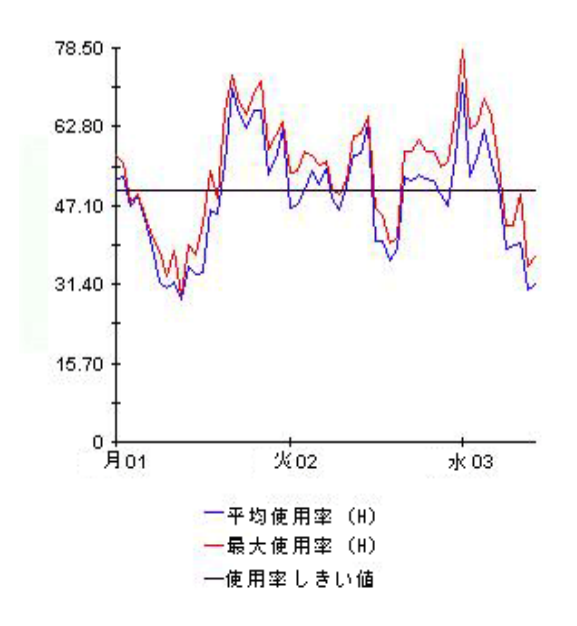

## **[** スタイル **]>[** 円グラ フ **]**

面グラフを円グラフに変更します。面グラフの帯が円グラフの1つの区切りになり、円グラフ全 体が 24 時間を表すようになります。このビューが役に立つのは、表示するデータ値の数が少な く 、 対象のデータが 1 日分の場合です。

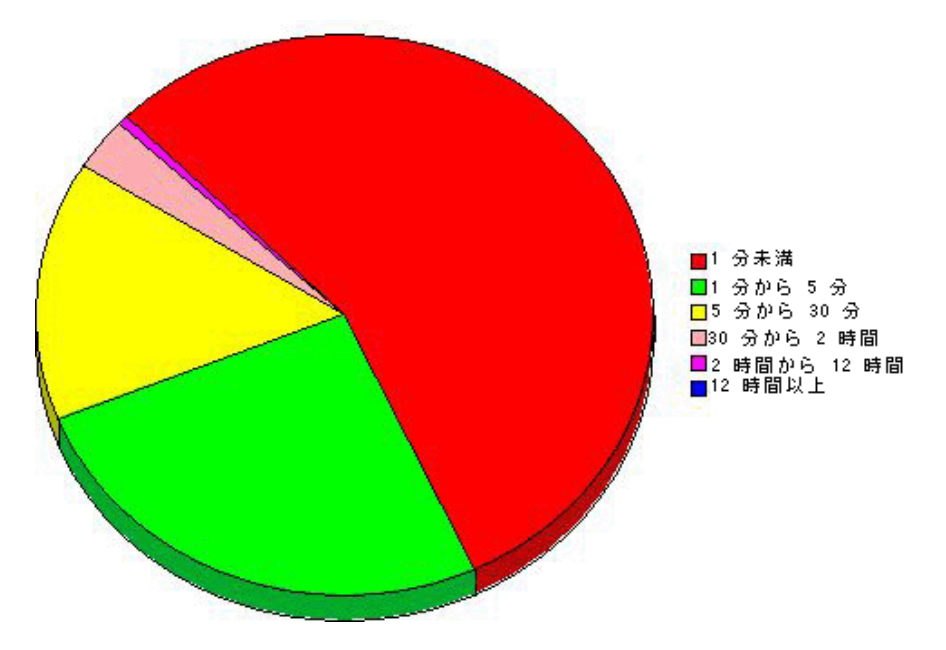

複数の日のデータを見る場合には、1日につき1つの円グラフが、複数表示されます。

## **[** デー タ テーブルの表示 **]**

このオプションを選択すると、グラフがスプレッドシートに変わります。

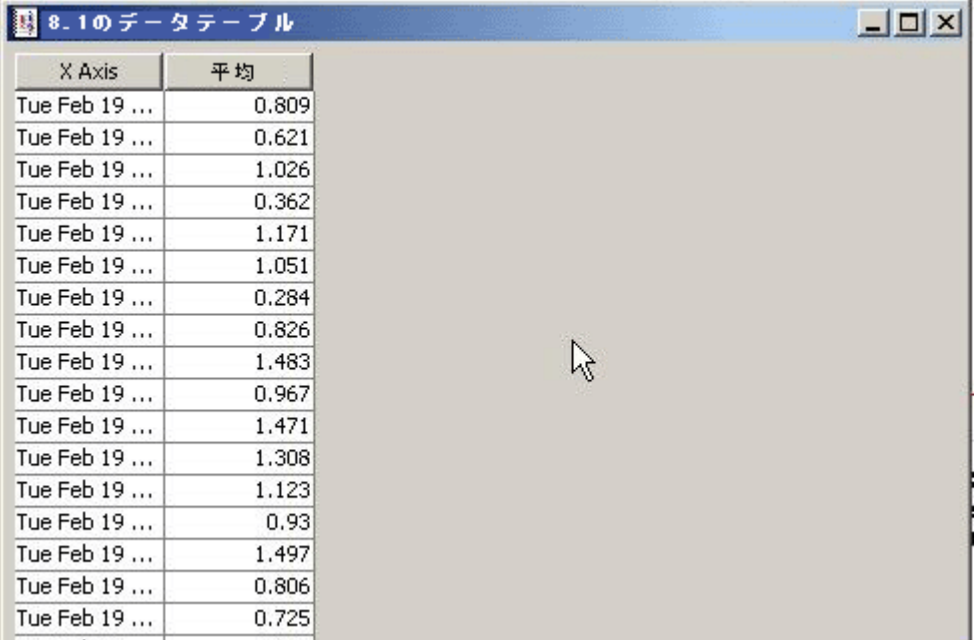

## **[** 新規フ レームで表示 **]**

グラフが [グラフビューア] ウィンドウ内に開きます。ウィンドウのサイズを調整して読みやす くしてください。

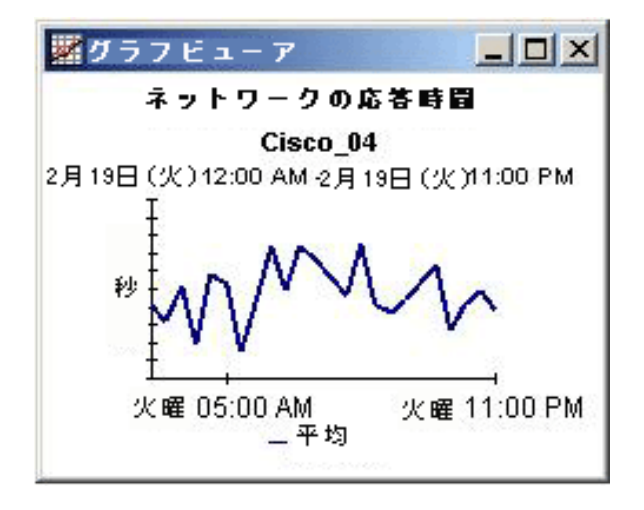

# 索引

数字 [3COM Router Datapipe, 8](#page-7-0)

#### A

[Alcatel Xylan Switch Datapipe, 8,](#page-7-1) [25](#page-24-0)

#### C

[Cisco Router Datapipe, 8](#page-7-2) [Cisco Switch Datapipe, 8,](#page-7-3) [25](#page-24-1) collection manager ( $\exists \forall \forall \forall$  ), 14 [Common Property Tables, 65](#page-64-0)

#### D

Dev Res 2.0 から Dev Res 3.0 へのアップグレード, 15 [Dev Res 3COM Datapipe, 8,](#page-7-4) [20](#page-19-0) [Dev Res Alcatel Xylan Datapipe, 20](#page-19-1) [Dev Res Cabletron Datapipe 1.0, 20](#page-19-2) [Dev Res Cisco Router Datapipe, 20](#page-19-3) [Dev Res Cisco Switch Datapipe, 20](#page-19-4) [Dev Res Enterasys Switch Datapipe, 20](#page-19-5) [Dev Res Extreme Datapipe, 20](#page-19-6) [Dev Res Foundry Datapipe, 20](#page-19-7) [Dev Res HP ProCurve Datapipe, 8,](#page-7-4) [20](#page-19-8) [Dev Res Juniper Datapipe, 20](#page-19-9) [Dev Res Nortel Bay Datapipe, 20](#page-19-10) DTT (Days to Threshold: [し きい値に達する までの日](#page-48-0) 数 ), 49

#### E

[Enterasys Router Datapipe, 8](#page-7-5) [Enterasys Switch Datapipe, 8](#page-7-6) [Extreme Devices Datapipe, 8](#page-7-7)

#### F

[Foundry Datapipe, 8](#page-7-8)

#### G

[group\\_manager \(](#page-13-1) $\exists \forall \forall \forall$ ), 14

#### H

[HP ProCurve Datapipe, 8](#page-7-9)

#### N

[Nortel Bay Datapipe, 8](#page-7-10)

#### O

OVPI Timer [停止](#page-20-0) , 21

#### S

[sysUpTime](#page-65-0) 変数 , 66

#### $\cup$

[UPGRADE\\_DeviceResource\\_to\\_31, 69](#page-68-0) [UPGRADE\\_DeviceResource\\_to\\_32, 8,](#page-7-11) [70](#page-69-0) [UPGRADE\\_DeviceResourceBackplane\\_to\\_31, 69](#page-68-1) [UPGRADE\\_DeviceResourceBackplane\\_to\\_32, 8,](#page-7-12) [70](#page-69-1) [UPGRADE\\_DevResEnRouter\\_to\\_11, 8,](#page-7-13) [70](#page-69-2)

#### か行

カスタマサマリーレポート.35 カスタマのトップテン,31 [可用性](#page-56-0) , 57 [可用性](#page-65-1) ( 定義 ), 66 グラフのスタイルオプション,73 グリッドオプション,73 グループアカウント, 10 グループフィルター, 10

#### さ行

最大行数の変更オプション,73 サテライトサーバー, 28

[ [し きい値の更新](#page-28-0) ] 変更フ ォーム , 29 新規フレームで表示, 72 [絶対時間の使用](#page-70-0) , 71

#### た行

[データテーブルの表示],73 データテーブルまたはプロパティテーブルのカスタム  $E = -15$ データパイプ [3COM, 20](#page-19-11) [Alcatel, 20](#page-19-11) [Cisco Router, 20](#page-19-11) [Cisco Switch, 20](#page-19-11) [Enterasys Router, 20](#page-19-12) [Enterasys Switch, 20](#page-19-12) [Extreme, 20](#page-19-11) [Foundry, 20](#page-19-11) [HP ProCurve, 20](#page-19-11) [Nortel Bay, 20](#page-19-11) データパイプマネージャ,15 デバイスの可用性, 57 デバイスのトップテン,31 デモパッケージ, 11 トップテンレポート, 31

#### な行

ネットワーク応答時間,57

#### は行

場所サマリーレポート,35 場所のトップテン, 31 表示されたデータオプション,73 [分散シ ステム](#page-24-2) , 25 サテライトサーバー, 28 [中央サーバー](#page-24-3) , 25 ベースライン期間, 67 ポーリングポリシー, 14, [17](#page-16-0)

#### ら行

履歴サマリーレポート, 35 レジェンド (凡例)オプション,73 レポートパラメータの編集, 10